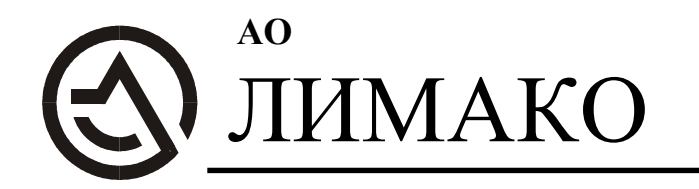

300028, г. Тула, ул. Болдина, д. 94 т/ф +7-4872-22-44-09 e-mail: in@limaco.ru www.limaco.ru

## Программа настройки уровнемеров серии УЛМ

# КОНФИГУРАТОР

Руководство пользователя

Содержание

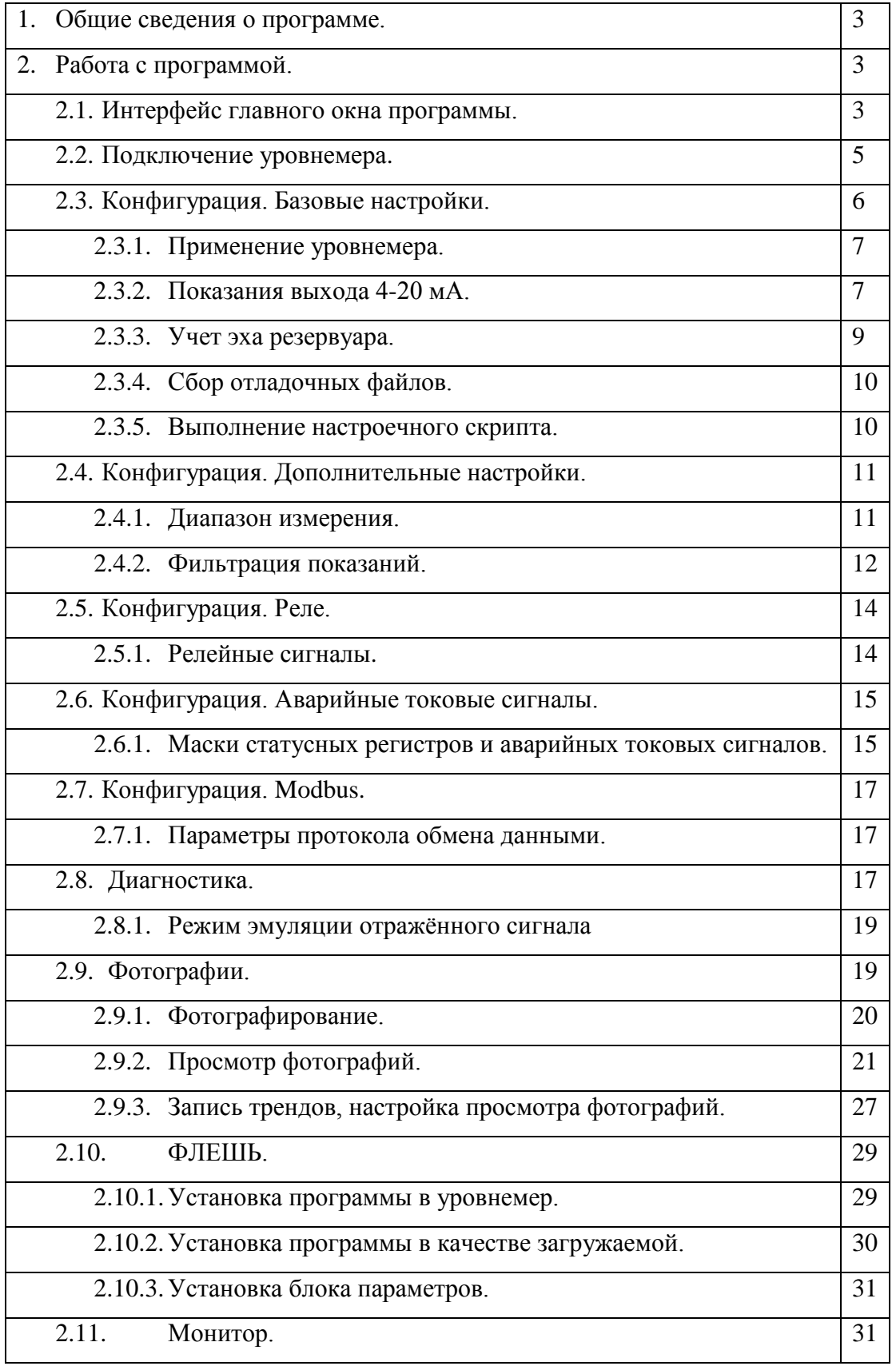

2

#### **1. ОБЩИЕ СВЕДЕНИЯ О ПРОГРАММЕ.**

Программа «КОНФИГУРАТОР» (далее программа) предназначена для конфигурирования уровнемеров серии УЛМ.

Программа позволяет:

- 1. Получать и изменять основные настройки уровнемеров.
- 2. Диагностировать работу уровнемера.
- 3. Загружать в уровнемер конфигурацию из файла.

4. Записывать на диск и просматривать отладочную информацию (фотографии сигналов).

5. Перешивать программу уровнемера.

Программа не требует инсталляции, просто скопируйте файл ULMCFG.EXE в предварительно созданную папку на жёстком диске.

#### **2. РАБОТА С ПРОГРАММОЙ.**

#### **2.1. ИНТЕРФЕЙС ГЛАВНОГО ОКНА ПРОГРАММЫ.**

 $\Omega$ окновная работа с программой проходит в главном окно

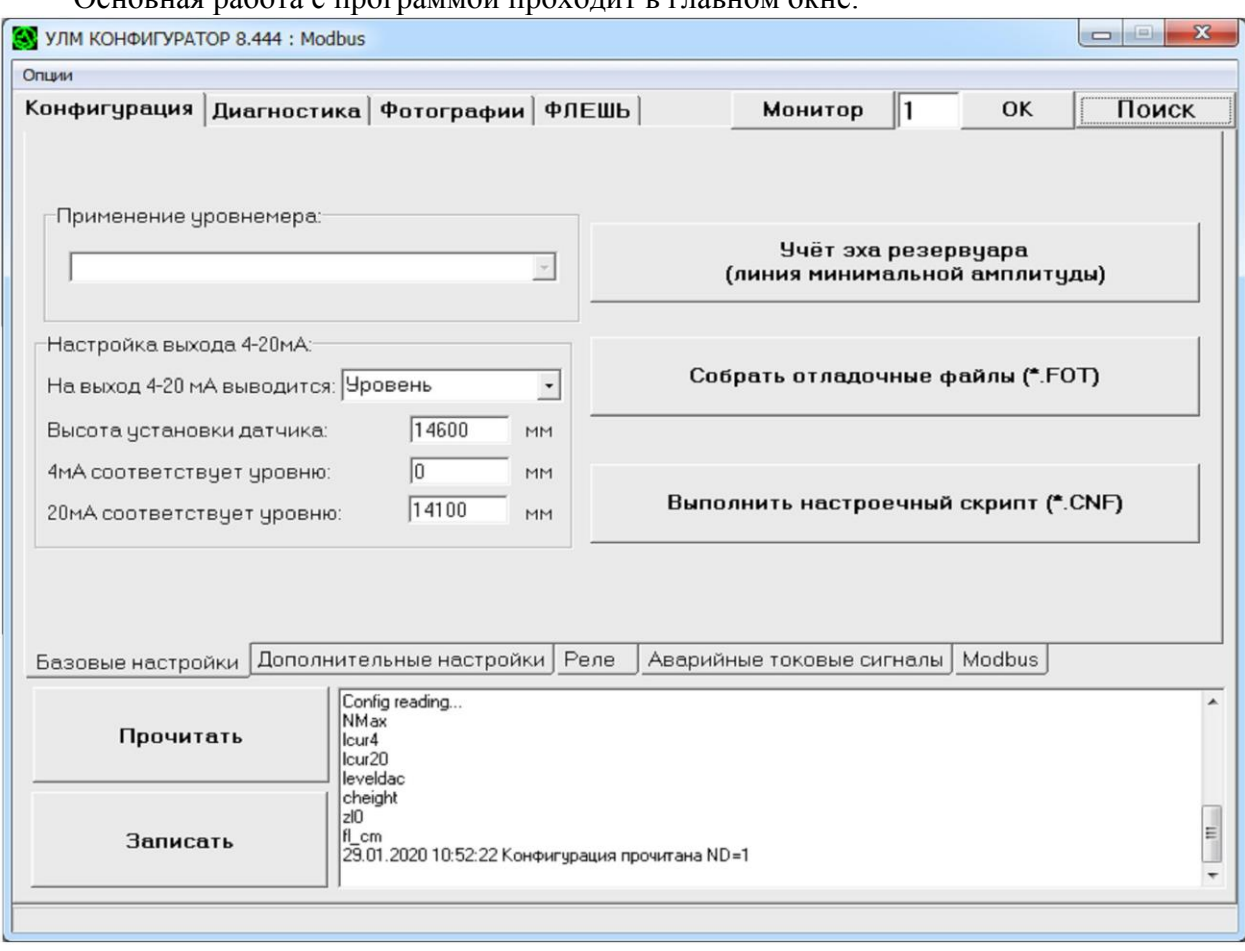

Рис.1. Пример главного окна программы КОНФИГУРАТОР Вверху окна слева расположены следующие вкладки:

«Конфигурация» - Содержит основные установочные настройки датчика.

«Диагностика» - Отображает информацию о работе прибора в реальном времени.

«Фотографии» - Позволяет получать от прибора записи сигналов и сохранять их в виде FOT файлов (фотографий).

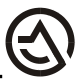

«Флешь» - Работает с флешь памятью прибора, позволяет сохранять настройки и перешивать программу датчика.

Кнопка «Монитор» запускает монитор реального времени.

Справа находится поле для ввода номера уровнемера и кнопка «ОК» для подключения. Кнопка «Поиск» запускает опрос сети уровнемеров.

Остальное содержимое окна меняется в зависимости от выбранной вкладки, пример на рис.1., для вкладки «Конфигурация», внизу слева расположены кнопки «Прочитать», «Записать для управления конфигурацией; справа - окно сообщений (многострочное текстовое поле) в котором протоколируется работа программы и выводится отчёт о выполняемых лействиях.

Главное меню имеет пункт «Опции» в состав которого входят:

- [Опции]>[COM порт] позволяет пользователю выбрать порт к которому подключена сеть датчиков. По умолчанию выбран пункт AUTO для автоматического перебора СОМ портов.
- [Опции]>[Протокол связи] позволяет пользователю выбрать используемый коммуникационный протокол в зависимости от аппаратной конфигурации уровнемера (Modbus или HART). При подключении уровнемера по протоколу HART появится следующая строка в окне программы:

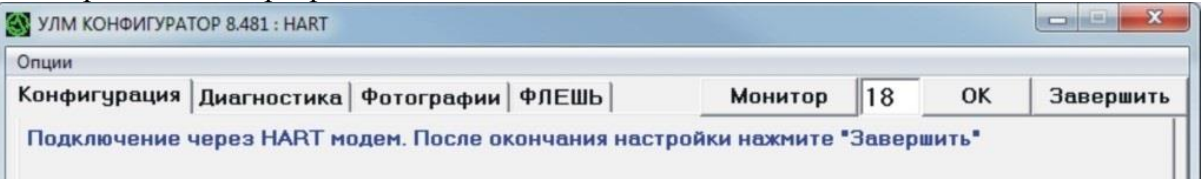

• [Опции]>[Настройки порта] – позволяет настраивать структуру данных выбранного протокола связи (дополнительные задержки, стоп-биты, четность и количество попыток чтения/записи).

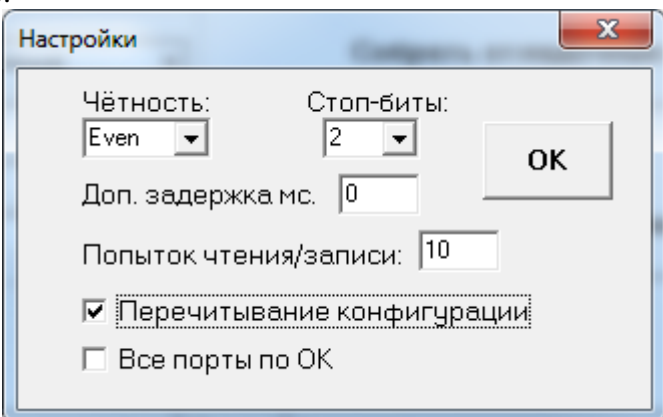

При использовании сетевых преобразователей RS-485, а также различных удлинителей RS-485, часто в линии возникает большая дополнительная временная задержка между отправлением запроса и получением результата. Чтобы программа конфигуратор не регистрировала ошибку в этом случае и дожидалась ответа, можно установить дополнительную задержку в мс.

[Опции]>[Сохранить настройки] – сохраняет в файл ulm.cfg рабочие настройки программы: пути записи и просмотра фотографий и опции просмотра. При запуске программа настраивается по этому файлу, а если его нет, применяются настройки по умолчанию.

#### **2.2. ПОДКЛЮЧЕНИЕ УРОВНЕМЕРА.**

Чтобы подключиться к уровнемеру, достаточно ввести его ModBus (HART) номер и нажать кнопку «ОК».

Можно нажать кнопку «Поиск» (быстрая клавиша «Q»). На экране появится окно изображённое на рис.2. Программа автоматически начнёт опрашивать датчики, и добавлять найденные в список. После опроса всех ModBus номеров (если не стоит флажок «Непрерывный опрос») поиск прекращается.

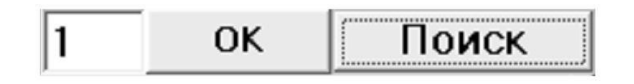

Кнопка «Поиск/Стоп» запускает и останавливает опрос сети уровнемеров. Чтобы подключиться к одному из найденных приборов для дальнейшей работы, выберите его в списке и нажмите клавишу «ENTER» или кнопку - «OK». Кнопка «Отмена» служит для закрытия окна поиска без подключения датчика.

В поле напротив надписи «Искать до ModBus№:» содержится число от 1 до 255, указывающее до какого адреса включительно опрашивать адреса.

В поле «Попытки подключения» указывается количество попыток обращения к уровнемеру во время опроса (по умолчанию «1»). Если в ходе опроса ответили не все приборы подключенные к сети, возможно это связано с помехами или ненадлежащим качеством участка информационной линии. В таком случае увеличьте количество попыток подключения до 2-10 и повторите поиск. Чем больше попыток подключения, тем медленнее идёт опрос.

| Датчик #: 15 СОМ #7 |                                                                |          |        |
|---------------------|----------------------------------------------------------------|----------|--------|
|                     | ModBus # Время ответа                                          |          |        |
|                     | 12:00:19                                                       |          | Поиск  |
|                     |                                                                |          | Отмена |
|                     | Искать до ModBus№:<br>Попытки подключения<br>Непрерывный опрос | 255<br>1 | OK     |

Рис.2. Поиск уровнемеров

#### **2.3. КОНФИГУРАЦИЯ. БАЗОВЫЕ НАСТРОЙКИ.**

На вкладке «Конфигурация» собраны основные настроечные параметры, они распределены на вкладках: «Базовые настройки», «Дополнительные настройки», «Реле», «Аварийные токовые сигналы» и «Modbus»:

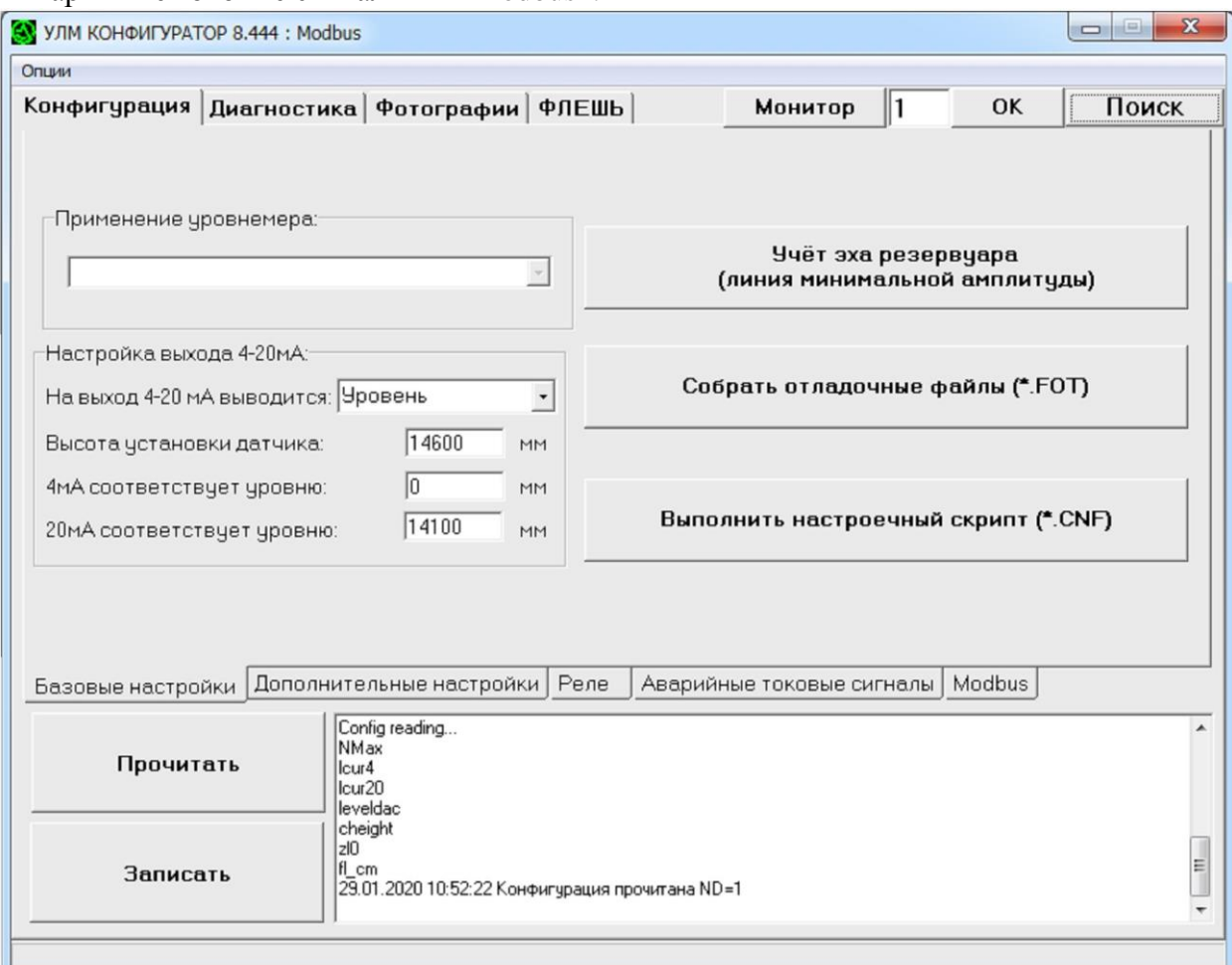

#### **Кнопка Прочитать.**

Если выполнено подключение к датчику, то при заходе на вкладку «Конфигурация» автоматически прочитывается набор регистров и заполняются соответствующие поля вкладки. При необходимости их перечитать, нажмите кнопку «Прочитать» (рис.1).

#### **Кнопка Записать.**

Чтобы применить конфигурацию в приборе, нужно после редактирования параметров в окне программы нажать кнопку «Записать» (рис.1). Высветится следующее диалоговое окно, предлагающе сразу сохранить блок параметров во флешь память прибора:

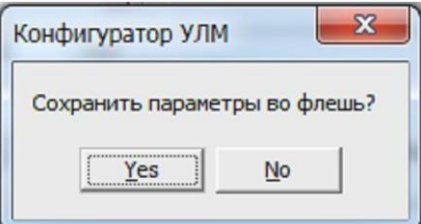

Если нажать «Yes», то сделанные настройки сохранятся в энергонезависимой памяти прибора для дальнейшего применения. Во флешь памяти будет сформирован блок параметров, содержащий текущую конфигурацию регистров. Этот блок будет загружен при очередном запуске и уровнемер продолжит работу с требуемыми настройками. Если вы-

брать «No», то запись во флешь производиться не будет. Запись в память уровнемера будет производиться не зависимо от сохранения во флешь.

#### 2.3.1. ПРИМЕНЕНИЕ УРОВНЕМЕРА.

При конфигурировании уровнемера в первую очередь необходимо выбрать из списка применение, на котором он работает и записать в датчик. Смена применения приводит к изменению других параметров внутри датчика, некоторые из которых отображаются на вкладке "дополнительные настройки".

Предлагается список из пяти применений:

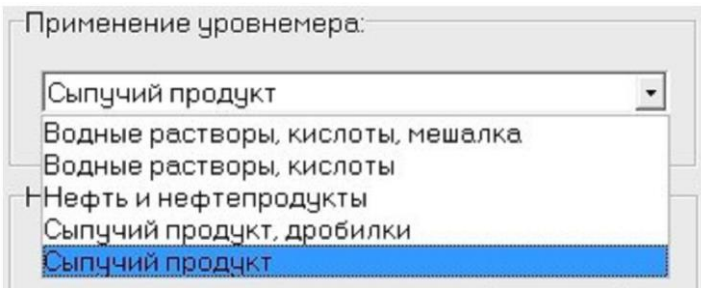

Рис.3. Применение уровнемера.

- «Водные растворы, кислоты, мешалка» необходимо выбирать при наличии сильных бурлений на поверхности продукта, типовое применение - резервуары с мешалкой. Данное применение имеет ограничение по максимальному измеряемому расстоянию 9-15 м в зависимости от модели и конкретного экземпляра датчика.

- «Водные растворы, кислоты» выбирается для измерения уровня продуктов с большим содержанием воды и соответственно высокой амплитудой отраженного сигнала.

- «**Нефть и нефтепродукты**». Это применение выбирается для жидкостей, имеющих малое процентное содержание воды, таких как концентрированные кислоты или вообще не содержащих воды. Для таких продуктов характерен слабый отраженный сигнал.

При использовании высокоточных уровнемеров, таких как УЛМ-11, УЛМ-31, для получения точности измерения +/- 1 мм необходимо выбирать данный режим.

- «Сыпучий продукт, дробилки». Данное применение используется когда необходимо измерять уровень сыпучего продукта, поверхность которого постоянно сильно меняется. Его применяют на дробилках и при измерении уровня кипящего слоя. Данное применение имеет ограничение по максимальному измеряемому расстоянию около 22 мет-DOB.

- «Сыпучий продукт». Данное применение служит для измерения уровня любых сыпучих продуктов.

2.3.2. ПОКАЗАНИЯ ВЫХОДА 4-20мА - Конфигурирует выход 4-20мА уровнемеpa.

Показания выхода 4-20мА будут отражать значения, выбранные на панели настройки – Рис.4.В, а также принимать фиксированные значения 3мА, 4мА или 21мА (аварийные токовые сигналы) которые формируются независимо от показаний, если уровнемер по какой-либо причине не может точно измерить расстояние.

Уровнемер УЛМ - радиолокационный дальномер, он измеряет расстояние  $L$  от фланца, на котором установлен до поверхности продукта в резервуаре. Зная высоту установки датчика **H** можно определить уровень продукта U. Из рис.4 видно, что U=H-L. Конфигурирование выхода 4-20мА заключается в настройке следующих параметров  $(pnc.4, B)$ :

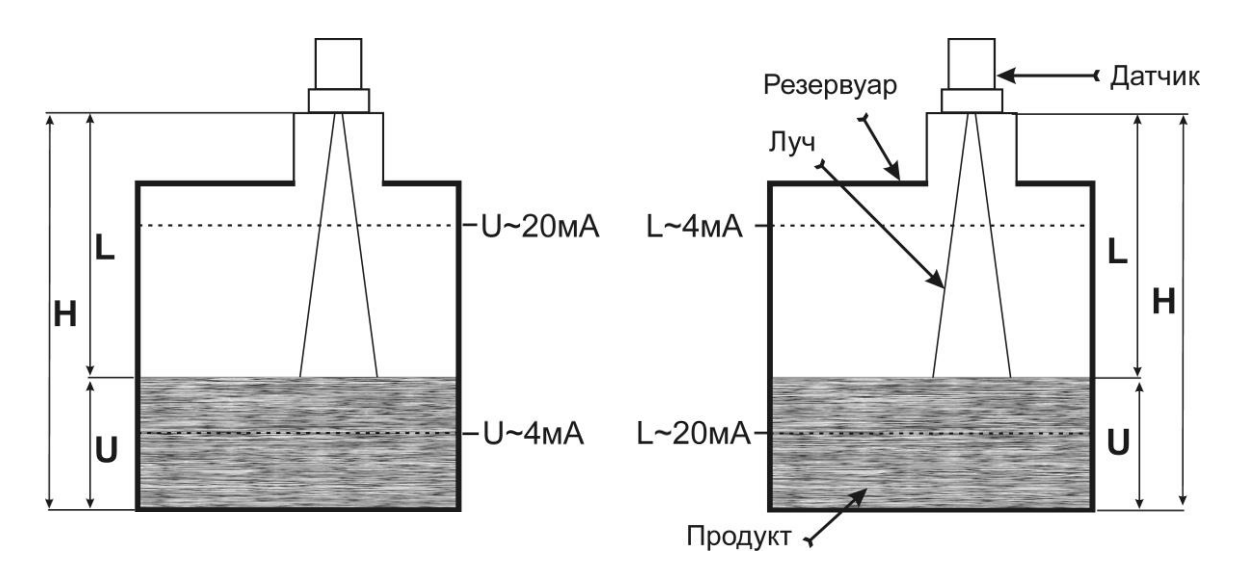

Рис.4. А- на выходе 4-20мА уровень. Б- на выходе 4-20мА расстояние.

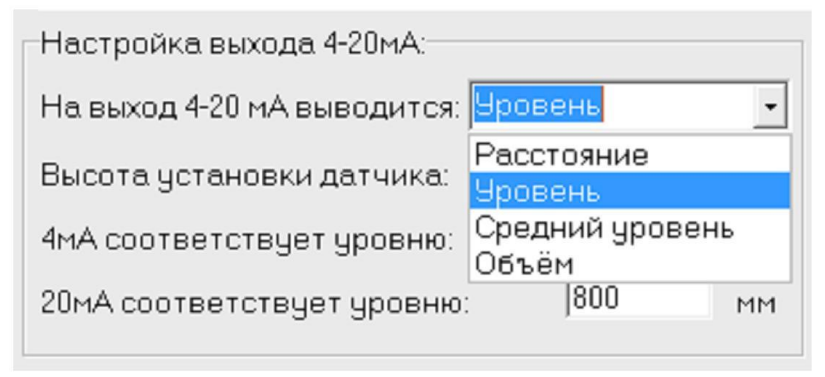

Рис.4.В – Панель настройки выхода 4-20мА

1) В списке «На выход 4-20 мА выводится» выберите, чему должен соответствовать токовый сигнал: уровню (рис.4-А) или расстоянию (рис.4-Б), среднему уровню (вкладка «средний уровень» применима только для пятилучевых уровнемеров) или объему.

2) В поле «Высота установки датчика» укажите в миллиметрах расстояние (Н) от установочного фланца датчика до дна резервуара. Значение Н используется для вычисления уровня заполнения резервуара.

3) Ток 4 мА соответствует уровню (расстоянию), мм. Задает соответствие минимального тока 4 мА и уровня продукта в резервуаре (расстояния до продукта).

4) Ток 20 мА соответствует уровню (расстоянию), мм. Задает соответствие максимального тока 20 мА и уровня продукта в резервуаре (расстояния до продукта).

При заполнении полей учитывайте, что значение уровня (расстояния), соответствующее току 20 мА должно быть больше значения уровня (расстояния), соответствующего току 4 мА;

Для наглядной проверки конфигурации токового выхода и демонстрации зависимости изменения выходного тока от уровня (расстояния) используйте режим эмуляции отражённого сигнала, он включается кнопкой «ЭМУЛ.» на вкладке «Диагностика».

#### **2.3.3. УЧЕТ ЭХА РЕЗЕРВУАРА.**

#### Учёт эха резервчара (линия минимальной амплитуды)

При первоначальной настройке или возникновении проблем в работе уровнемера, таких как прыжки показаний на высокие уровни, рекомендуется произвести автоматический учет эха резервуара. Эту операцию рекомендуется производить при пустом или слабо-заполненном резервуаре. Проводить процедуру учета эха резервуара при более высоких уровнях продукта допускается только после согласования с техническими специалистами АО «ЛИМАКО». Необходимо знать максимально возможное значение уровня продукта в резервуаре перед включением данной операции. Учет эха резервуара осуществляется только на участке выше введенного уровня. Эхо элементов резервуара, находящихся ниже введенного уровня, не учитывается.

Высокий уровень эха резервуара (отражения от патрубка, разделительной прокладки, конструкций внутри резервуара) может мешать измерению, создавая видимость нормального сигнала, соответствующего полному резервуару, особенно при временном ослабевании реального отраженного сигнала из-за бурлений на поверхности продукта или изза других причин. Чтобы исключить влияние эха резервуара на процесс измерения в уровнемерах серии УЛМ используется линия минимальной амплитуды, маскирующая эхо резервуара. Эта линия устанавливается при производстве в каждый датчик индивидуально и учитывает собственный паразитный сигнал уровнемеров.

После выполнения данной операции линия минимальной амплитуды либо повышается, маскируя новые найденные паразитные сигналы, либо остается на прежнем уровне, т.е. не понижается. Поэтому данную операцию можно выполнять много раз.

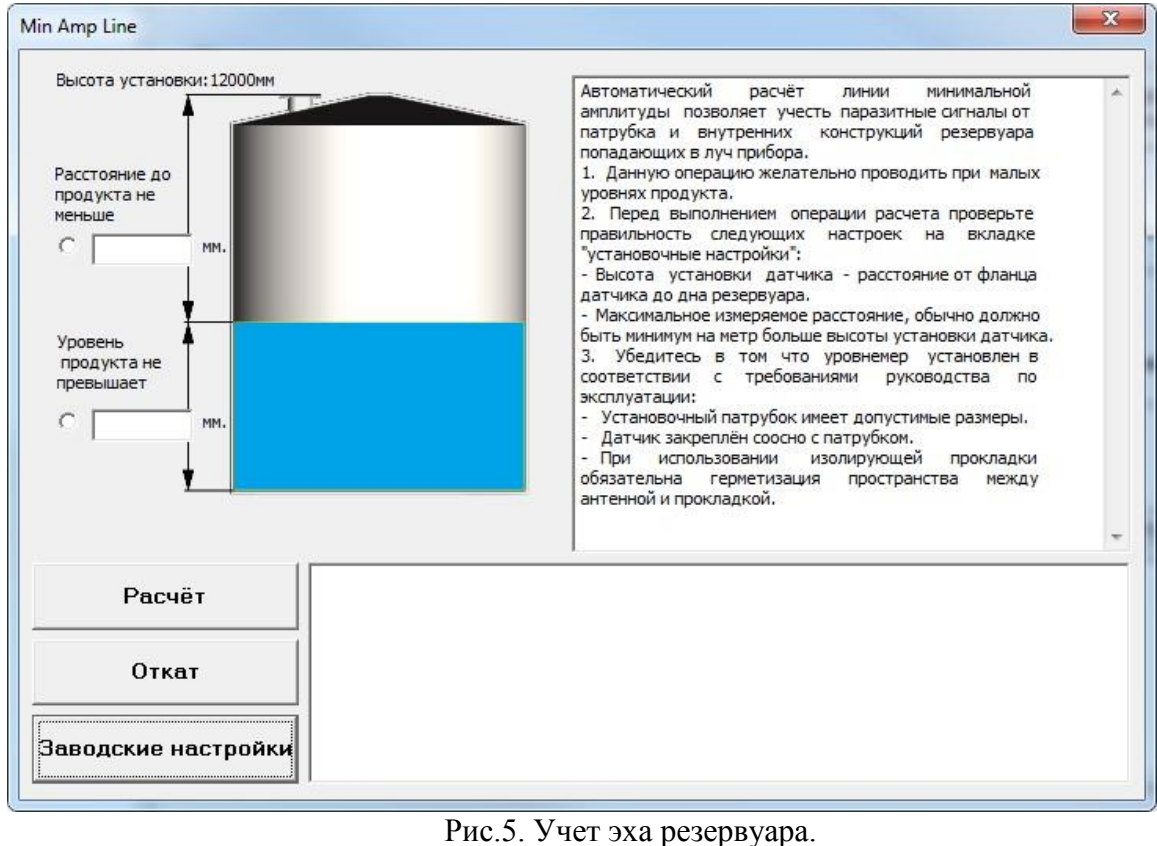

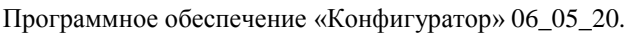

Перед выполнением данной операции следует ознакомиться с инструкцией, отображенной на экране и выполнить данные рекомендации. Учет эха резервуара будет запущен при нажатии клавиши «Расчет». Для отмены последних произведенных действий имеется кнопка «Откат», которой можно воспользоваться и при повторном открытии данного окна. Для возврата к линии минимальной амплитуды, установленной при производстве уровнемера, используется кнопка «Заводские настройки». Вызов данной функции необходим при перестановке датчика в другое место или изменении способа установки датчика. Как правило, после выполнения данной операции требуется использовать кнопку «Расчет».

#### **2.3.4. СБОР ОТЛАДОЧНЫХ ФАЙЛОВ.**

На панели базовых настроек вкладки «Конфигурация» присутствует следующий пункт:

### Собрать отладочные файлы (\*. FOT)

Данная функция необходима для быстрой записи серии основных фотографий спектра, которые позволят оценить качество сигнала в различных режимах работы уровнемера. Собирать отладочные файлы необходимо только с установленного на резервуаре уровнемера (подробнее- см. п. 2.9.).

Отладочные файлы появляются в папке, в которой установлена программа конфигуратор. Путь можно посмотреть или изменить в разделе «Фотографии».

#### **2.3.5. ВЫПОЛНЕНИЕ НАСТРОЕЧНОГО СКРИПТА.**

В программе предусмотрена возможность автоматического конфигурирования уровнемера путём загрузки конфигурации из файла:

#### Выполнить настроечный скрипт (\*.CNF)

Если при конфигурировании уровнемеров возникают затруднения, необходимо выполнить сбор отладочных файлов (см. п. 2.3.4) и прислать их разработчику или региональному представителю. По вашему запросу специалисты АО «ЛИМАКО» или регионального представителя подготовят файл конфигурации. Файлы конфигурации имеют расширение «\*.CNF». Для загрузки конфигурации необходимо в главном меню выбрать пункт «Выполнить настроечный скрипт (\*.CNF)». Выбрать в диалоговом окне файл конфигурации и нажать кнопку «Открыть». За ходом и результатом выполнения CNF-файла следите по отчёту в окне сообщений. Параллельно с выводом на экран, отчёт о выполнении пишется в файл «log.txt», в каталоге программы. После применения новой конфигурации желательно нажать кнопку «собрать отладочные файлы» и выслать полученные файлы по электронной почте вместе с файлом log.txt для проверки результата выполнения скрипта.

#### **2.4. КОНФИГУРАЦИЯ. ДОПОЛНИТЕЛЬНЫЕ НАСТРОЙКИ.**

Параметры присутствующие в данном разделе настраиваются только в некоторых особенных случаях, обычно нет необходимости изменять их значения. Некоторые из них изменяют свои значения автоматически при изменении применения.

#### **2.4.1. ДИАПАЗОН ИЗМЕРЕНИЯ.**

Уровнемеры УЛМ, как и все бесконтактные уровнемеры имеют мёртвую зону. Это зона вблизи антенны прибора, измерение в которой затруднительно либо невозможно. Мёртвая зона изображена на рис.6, её можно условно разделить на три области. Самая ближняя (на рис. слева) область, измерение в которой невозможно. Средняя – область нестабильных измерений, прибор может определять расстояние с низкой точностью, возможны скачки показаний. Дальняя область мёртвой зоны – измерения в ней стабильны, но паспортная точность не достигается. Протяжённость областей мёртвой зоны зависит от модели датчика, отражающей способности продукта, наличия конструкций резервуара, попадающих в луч уровнемера.

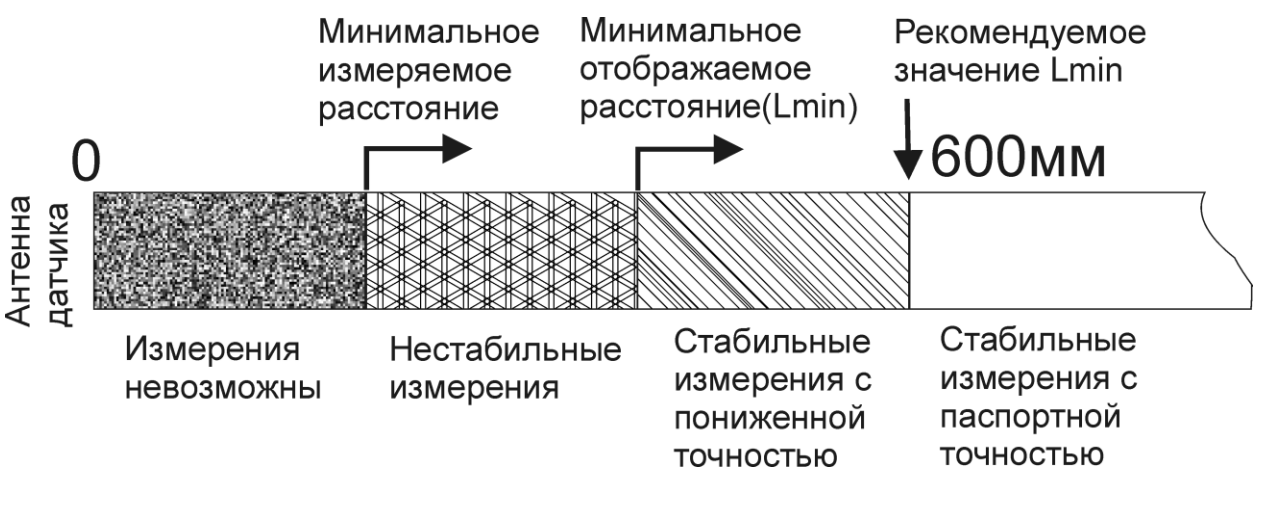

Рис.6 «Мёртвая зона».

Вкладка «Диапазон измерения» представлена на следующем рисунке и содержит следующие параметры:

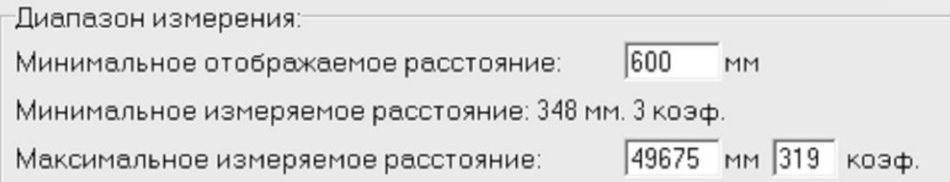

**«Минимальное отображаемое расстояние»** – прибор не выдаёт показания ниже этого значения. Устанавливается в области стабильных измерений. По умолчанию ставится на границе мёртвой зоны (600 мм), что оптимально для большинства применений. При необходимости измерения меньших расстояний, по согласованию с АО «ЛИМАКО», этот параметр можно уменьшить. Главное, чтобы его значение оставалось в области стабильных измерений.

После ввода значения нажмите «Enter», в соответствии с введённым значением будет рассчитано **«минимальное измеряемое расстояние»** (следующая строка на панели)– это левая (ближняя) граница зоны поиска отражённого сигнала (**«коэф.»** – номер спектрального коэффициента, начиная с которого датчик определяет полезный сигнал).

«Максимальное отображаемое расстояние» - верхняя граница диапазона работы прибора. Обычно выбирается равным высоте установки датчика. Позволяет устранить влияние, появляющегося в некоторых случаях, сигнала от дна резервуара. После ввода значения нажмите «Enter», будет рассчитана правая граница зоны нечувствительности («коэф.» – номер спектрального коэффициента, до которого (включительно) датчик будет искать и анализировать сигнал). После расчёта спектрального коэффициента в поле появится окончательное значение максимального отображаемого расстояния в миллиметрах.

#### 2.4.2. ФИЛЬТРАЦИЯ ПОКАЗАНИЙ.

Панель «Фильтрация показаний» приведена на следующем рисунке:

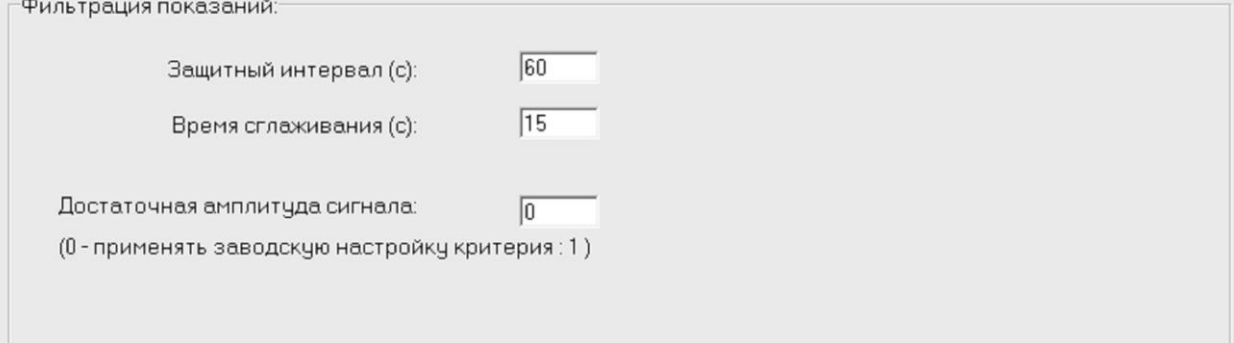

«Защитный интервал» - При нахождении в «установившемся режиме» уровнемер при резком и значительном изменении расстояния до отражающей поверхности выдаст соответственно изменившееся значение расстояния не ранее чем через указанное время. Нежелание прибора мгновенно реагировать на изменение расстояния в установившемся режиме не должно вас смущать, так как в реальном резервуаре уровень продукта не меняется скачкообразно. Такое поведение - следствие работы алгоритма помехоподавления. Нестабильная, подвижная поверхность возникает, например, при кипении, перемешивании, загрузке, отгрузке продукта. Сигнал от такой поверхности в какие-то периоды измерения может оказаться слабым и показания могут «прыгать» если установить маленькое значение данного интервала времени.

После включения датчик находится в режиме поиска стабильного сигнала - «неустановившийся режим». Для перехода в «установившийся режим» необходимо чтобы в течении некоторого времени уровнемер получал стабильный отражённый сигнал. Пока датчик не сможет найти устойчивый сигнал, он не войдёт в установившийся режим.

В неустановившемся режиме в случае нестабильной поверхности разброс показаний может быть большим, также возможны резкие скачки показаний.

После перехода в установившийся режим, разброс показаний уменьшается.

«Время сглаживания» - этот параметр задается исходя из максимальной скорости изменения продукта на данном применении и стабильности поверхности. Фактически он определяет степень сглаживания показаний. Чем больше значение данного параметра, тем стабильнее будут показания. С другой стороны, чем меньше значение данного параметра, тем меньше время переходного процесса после начала или остановки отгрузки/загрузки. За исключением данного времени в процессе отгрузки или загрузки уровнемер отслеживает реальное изменение продукта в резервуаре с минимальной задержкой, независимо от данной настройки. Этот параметр определяет время переходного процесса после начала отгрузки/загрузки.

На рис. 7-1,7-2,7-3 приведены графики изменения показаний уровнемера при отгрузке в условиях сильной нестабильности поверхности. Рис.7-1 - время 5с, рис.7-2 - время 15с, рис. 7-3 – время 45с.

Во второй половине графика отгрузка резко заканчивается, и мы видим начало переходного процесса в показаниях. Это время разное для всех трех вариантов и приблизительно равно значение данного параметра. Также мы видим, что по мере увеличения времени сглаживания разброс показаний на графике уменьшается.

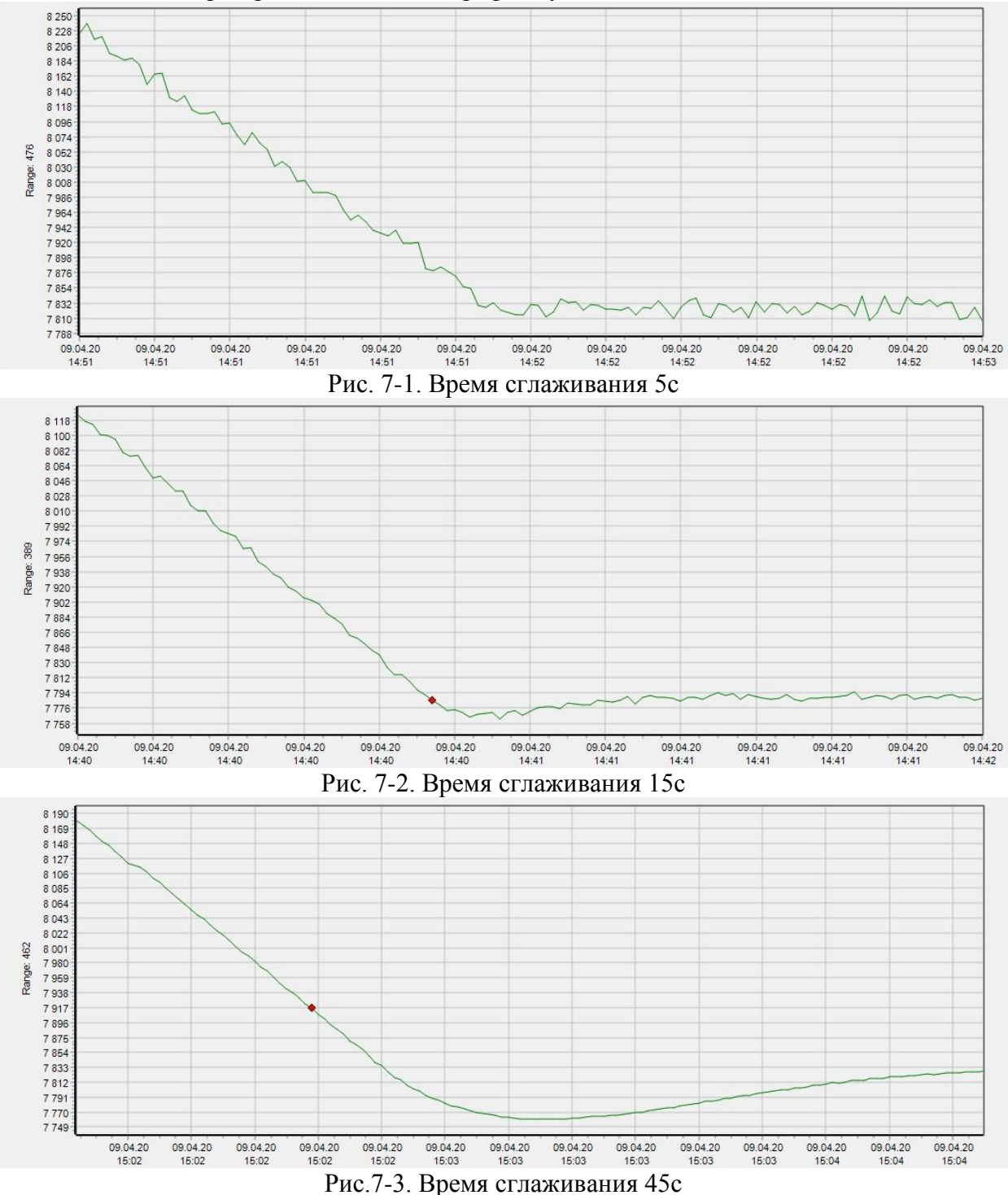

**«Достаточная амплитуда сигнала»** - используется при самодиагностике прибора по амплитуде отражённого сигнала, в качестве критерия. Влияет на вычисление статусного регистра (2-й бит считая с нуля).

#### **2.5. КОНФИГУРАЦИЯ. РЕЛЕ.**

#### **2.5.1. РЕЛЕЙНЫЕ СИГНАЛЫ.**

Данная вкладка становится доступна при подключении к уровнемеру, содержащему релейные выходы. Такие приборы имеют две нормально-разомкнутых группы релейных контактов. Вкладка позволяет установить критерии замыкания реле. В зависимости от показаний уровнемера и значения статуса измерения (см.2.6.1) формируется два релейных сигнала. Вид показаний уровнемера определяется настройкой выхода 4-20 мА на соответствующей вкладке (см.п.2.3.2.).

В левой верхней части вкладки (рис 8.) расположены три текстовых поля, в них (в миллиметрах) указываются значения двух предельных уровней (расстояний) и гистерезис. Гистерезис необходим для устранения дребезга реле. Например, гистерезис 10 (мм) означает что при достижении контрольного уровня, реле замкнётся, и разомкнётся только когда уровень вернётся на 10 мм. Таким образом, разброс показаний в 1 см в районе предельного уровня, вызванный волнением поверхности при загрузке (отгрузке), не приведёт к многократному переключению реле.

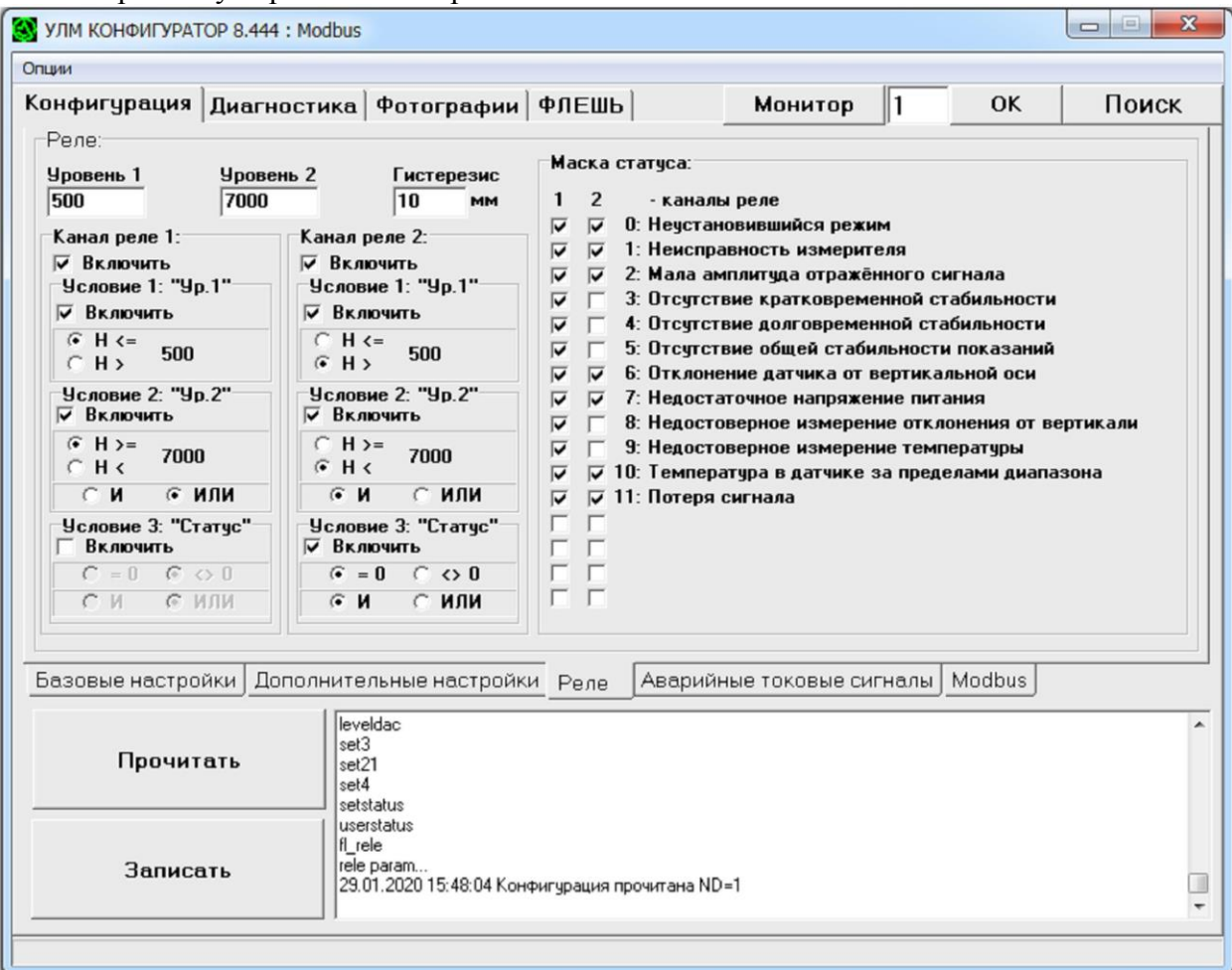

Рис. 8. Настройка релейных выходов.

Ниже в две колонки расположены наборы переключателей для настройки условий формирования релейных сигналов, для каждого канала свой набор. Верхний флажок включает соответствующий канал, после чего становятся доступны три условия замыкания реле. Два верхних условия задают реакцию реле на первый и второй предельные уровни. Если задействовать оба условия, нужно указать логическую операцию между ними, при «И», для срабатывания реле потребуется выполнение одновременно обоих усло-

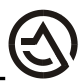

вий, при «ИЛИ», реле замкнётся при выполнении любого из них. Третье условие позволяет учесть статус измерения (с маской) при формировании релейного сигнала. После его включения, укажите, когда замыкать реле (если статус равен нулю, ни одна из ситуаций, указанных в маске статуса не наступила, если не равен, наступила одна или несколько). Маски статуса для обоих каналов реле расположены на панели справа, их настройка выполняется также как настройка масок аварийных токовых сигналов (см.п.2.6). Если кроме статуса измерения выбраны одно или оба условия по предельным уровням, статусный критерий подключается к предельному через «И» / «ИЛИ» также как описано выше для первого и второго предельных условий.

Например, настройка, показанная на рис. 8 задействует оба реле и задаёт следующий порядок их срабатывания. Первое реле будет замыкаться при уходе показаний за любое из предельных значений ( $H \le 500$  ИЛИ  $H \ge 7000$ ), без учёта статуса измерения. Второе реле, напротив, будет замкнуто, когда уровень продукта находится в допустимых пределах (H > 500 И H < 7000), и при этом 0,1,2,6,7,10,11-й биты статуса равны нулю (показания стабильные и валидные, условия работы датчика - нормальные).

#### 2.6. КОНФИГУРАЦИЯ. АВАРИЙНЫЕ ТОКОВЫЕ СИГНАЛЫ.

#### 2.6.1. МАСКИ СТАТУСНОГО РЕГИСТРА И АВАРИЙНЫХ ТОКОВЫХ СИГ-НАЛОВ.

Уровнемеры УЛМ обладают мощными средствами самодиагностики. Прибор постоянно контролирует множество внутренних параметров (см. далее), на основании которых формируется статус измерения – регистр, показывающий, при каких условиях было выполнено текущее измерение уровня, и позволяющий оценить достоверность показаний. Статусный регистр доступен через цифровой интерфейс. При использовании аналогового выхода 4-20мА также можно сигнализировать об аварийных ситуациях подачей сигналов 3мА, 4мА, 21мА. Всё это способствует простоте и гибкости настройки уровнемера в составе систем автоматизации.

Статусный регистр (адрес «4») рассчитывается как логическое «И» статуса измерения и маски статуса, токовые сигналы 3ма, 4ма, 21ма формируются из статуса измерения через соответствующие маски.

Пример окна настройки аварийных сигналов приведён на рис. 9. Большую часть окна занимает панель «Маски статусного регистра и аварийных токовых сигналов». В правой части панели список контролируемых параметров, перед каждым параметром стоит номер его бита в регистре. В левой части окна расположены 4 столбца по 16 флажковых переключателей, образующие маски для формирования статусного регистра и аварийных токовых сигналов. Внизу столбцов в строковых полях выводятся и вводятся десятичные значения регистров соответствующих масок. Установка флажка взводит в единицу соответствующий бит маски - помеченный параметр будет учтён, снятие флажка обнуляет (маскирует) бит. Замаскированные параметры не используются в формировании статуса измерения или аварийного токового сигнала. Далее кратко описаны нюансы с которыми следует считаться при конфигурировании аварийных токовых сигналов, особенно если вы не желаете использовать цифровой интерфейс и снимаете показания с токового выхода.

Токовые сигналы имеют следующий приоритет: 21мА, 3мА, 4мА, показания. При появлении любого аварийного сигнала, показания на токовый выход не выводятся. Это надо учитывать при настройке токовых сигналов. Для настроек приведённых на рис.9, сначала проверяется амплитуда сигнала (2-й бит для сигнала 21мА), если она меньше критерия, то на токовом выходе появится 21мА, при этом об отсутствии общей стабильности показаний (5-й бит для ЗмА) и о самих показаниях мы уже ничего не узнаем.

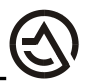

Ниже кратко описаны основные параметры, на основании которых формируется статус измерения:

- Неустановившийся режим - после включения датчик находится в неустановившемся режиме пока не найдёт устойчивый отражённый сигнал, всё это время младший (нулевой) бит статуса измерения будет взведён (равен единице).

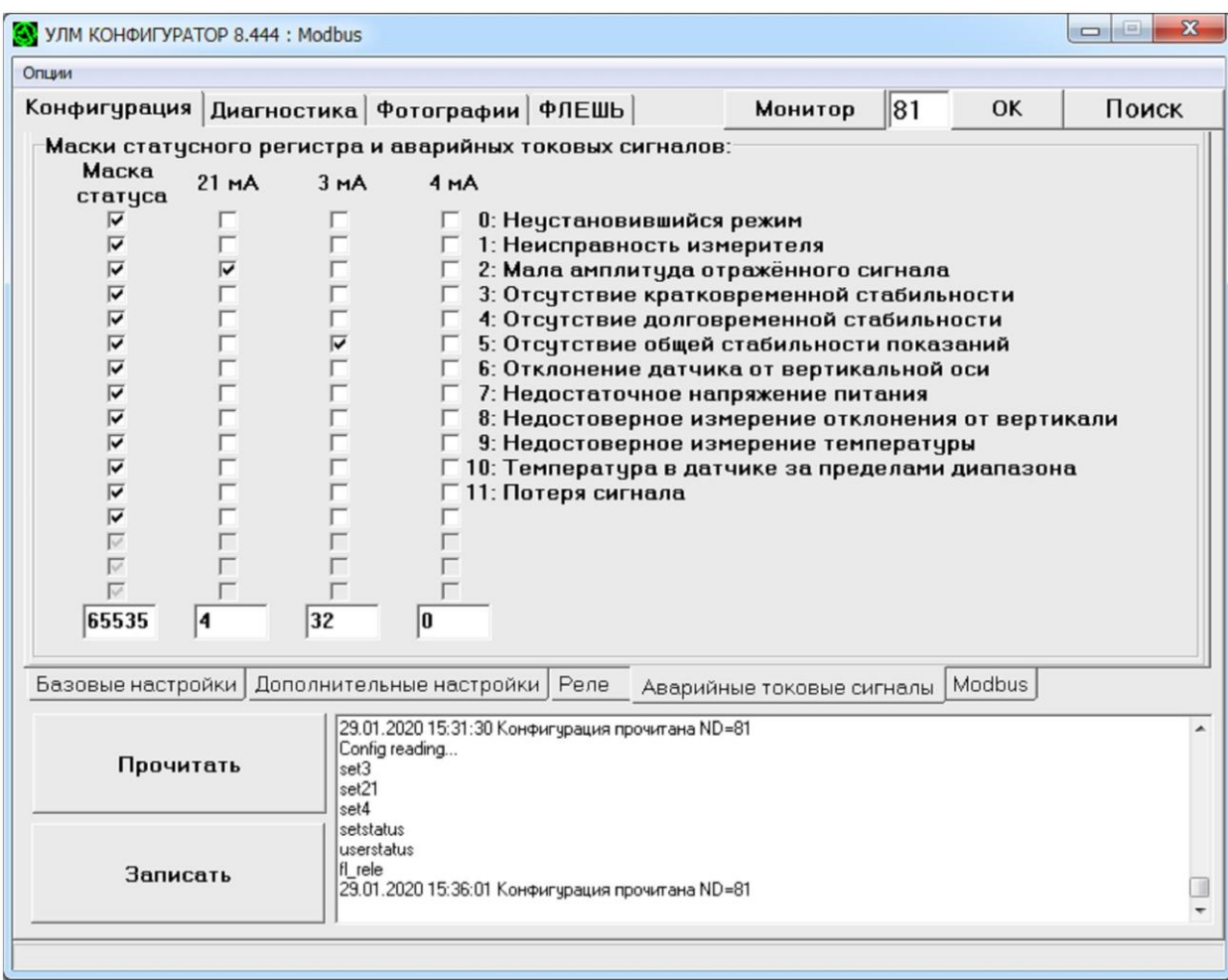

Рис.9. Конфигурирование маски статуса и аварийных токовых сигналов.

- Неисправность измерителя – если параметр «Тестирование измерителя» на вкладке «Диагностика» (см.п.2.8) превышает допустимую величину (по умолчанию 50), взводится 1-й бит статуса. При возникновении такой ситуации обратитесь к производителю, велика вероятность неисправности датчика.

- Мала амплитуда отражённого сигнала - 2-й бит статуса взводится в единицу, если усреднённая амплитуда сигнала становится меньше установленного критерия. См.п.2.4.2.

- Отсутствие кратковременной, долговременной, общей стабильности показаний возникает, когда в течении определённого времени разброс показаний превышает допустимое значение. Кратковременная стабильность определяется на меньшем отрезке времени, чем долговременная и с меньшим допустимым разбросом. Общая нестабильность рассчитывается по кратковременной и долговременной через логическое «ИЛИ».

- Отклонение датчика от вертикальной оси - одним из условий качественного измерения уровня является правильная установка датчика, при которой радиолуч беспрепятственно распространяется от антенны до поверхности продукта и падает на неё перпендикулярно. Т.к. поверхность горизонтальна, датчик должен ставится вертикально. При от-

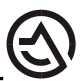

клонении от вертикали на заданную величину (по умолчанию 1 градус) взводится в единицу 6-й бит статуса.

- Недостаточное напряжение питания – 7-й бит статуса взводится, когда напряжение на клеммах питания датчика падает ниже допустимого предела (по умолчанию 19.5 В)

- Недостоверное измерение температуры – о неисправности схемы измерения температуры внутри датчика сигнализирует 8-й бит статуса измерения.

- Недостоверное измерение отклонения от вертикали – 9-й бит взводится в единицу при неисправности инклинометра (измерителя углов).

- Температура в датчике за пределами диапазона – об этом говорит 10-й бит статуса равный единице. Диапазон можно посмотреть на вкладке «Диагностика» см.п.2.8.

- Потеря сигнала - указывает, что амплитуда отражённого сигнала ниже установленного критерия, поэтому датчик считает, что полезный сигнал отсутствует, и через некоторое время остановит изменение показаний.

Возможности уровнемеров УЛМ по самодиагностике расширяются, поэтому в зависимости от аппаратной модификации и версии прошивки (см. на вкладке «диагностика»), те или иные параметры могут быть недоступны для контроля и управления. Соответствующие флажковые переключатели будут неактивны (серые), при этом не имеет значения стоит в неактивном поле флажок или нет.

#### **2.7. КОНФИГУРАЦИЯ. MODBUS.**

#### **2.7.1. ПАРАМЕТРЫ ПРОТОКОЛА ОБМЕНА ДАННЫМИ.**

Данная вкладка позволяет назначать Modbus-адрес уровнемеру, модификация которого не предусматривает наличие соответствующего DIP-переключателя:

Параметры протокола обмена данными:

Modbus адрес (0..253) для датчиков без DIP переключателя:

Назначить

#### **2.8. ДИАГНОСТИКА.**

Вкладка «Диагностика» рис.10. содержит в себе основную информацию о работе датчика. Визуально она разделена на семь панелей, в которых отображаются показатели работы датчика. Большинство строк выводится чёрным шрифтом; красным выводятся показатели, выходящие за допустимые критерии или рекомендованные состояния; серым выводятся строки, заполнить которые нечем, т.к. данная модификация датчика аппаратно или программно не позволяет контролировать соответствующий параметр.

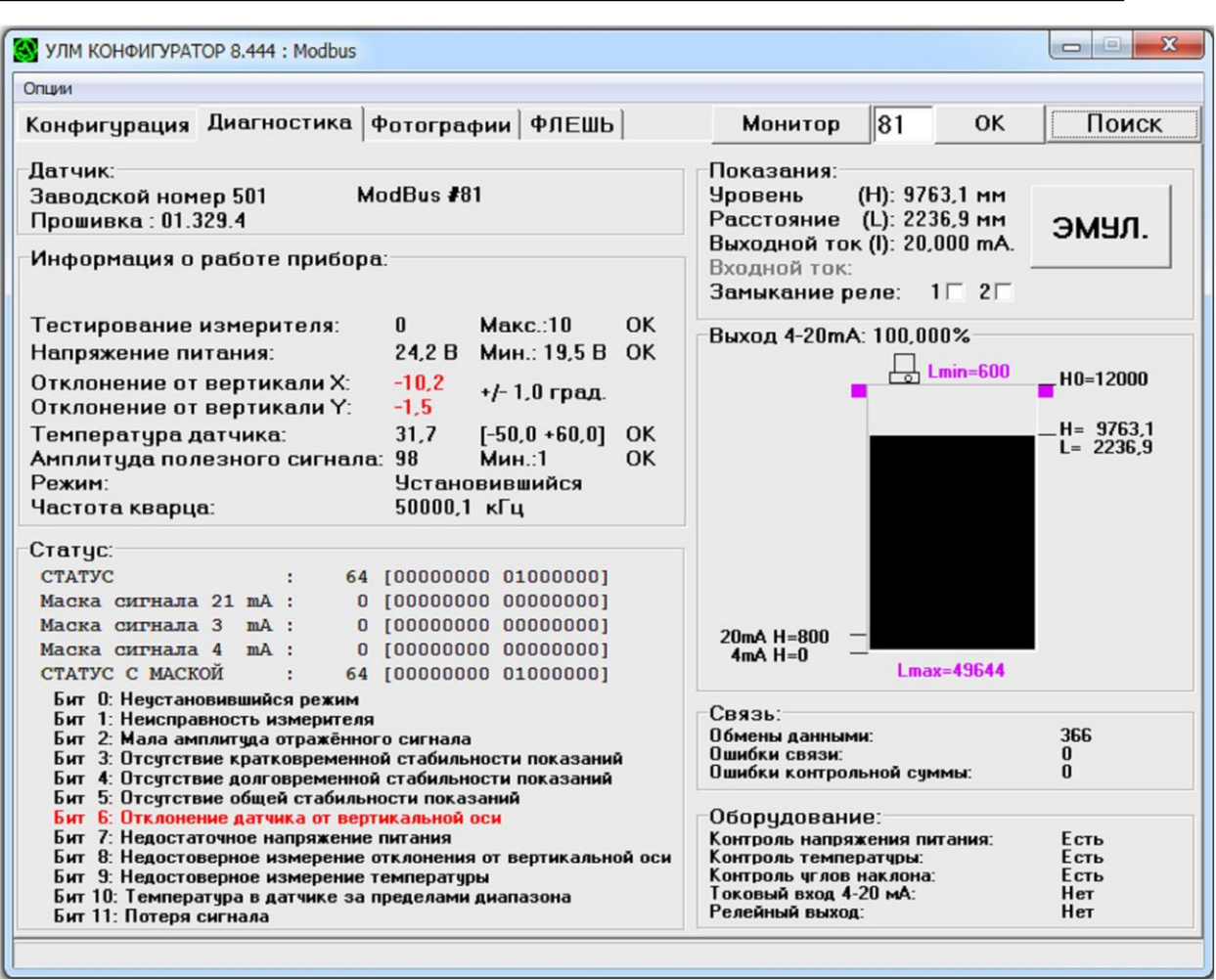

#### Рис.10. Пример вкладки «Диагностика».

1. На панель «Датчик» выводится заводской номер датчика, его адрес по Modbus, и номер прошивки (внутренней программы датчика).

2. Панель «Информация о работе прибора» показывает текущую амплитуду сигнала и справа, после слова «Мин.:» - амплитудный критерий («Достаточная амплитуда сигнала» на вкладке «Конфигурация»). Если амплитуда меньше критерия, в статусном регистре взводится в единицу 2-й бит. Ниже «Тестирование измерителя» - показатель работоспособности системы измерения, справа – максимально допустимое значение, при превышении которого взводится в единицу 1-й бит статусного регистра. Если значение поля «Тестирование измерителя» превышает максимально допустимое, датчик нуждается в ремонте, обращайтесь к производителю. Ниже, «Стабильность показаний» - показатель общей (кратковременной и долговременной) стабильности. «Режим» - установившийся, если датчик нашёл устойчивый сигнал (подробнее см.п.2.4.2), иначе – неустановившийся. Напряжение питания текущее и минимально допустимое в вольтах (7-й бит статуса). Температура внутри корпуса датчика в градусах Цельсия и допустимый температурный диапазон (10-й бит статуса). Отклонение датчика от вертикали в двух плоскостях в градусах и допустимое отклонение (6-й бит статуса). При превышении допустимого отклонения, датчик нужно горизонтировать (выровнять по пузырьковому уровню).

3. Панель «Статус» Содержит всё, что касается статуса текущего измерения. Вверху в пять строк выводятся Статус измерения, маски аварийных токовых сигналов и статус измерения с маской пользователя (см.п.2.6). Значения регистров представлены в десятичном виде и в квадратных скобках в двоичном. Например, на рис.10, в статусном регистре 6-й бит (считая с нулевого) равен единице, следовательно значение регистра в десятичной системе счисления равно  $2^6 = 64$ .

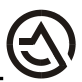

Ниже идёт побитовая расшифровка аварийных ситуаций. На рис.10 видно, что присутствует отклонение установленного уровнемера от вертикальной оси (6-й бит выведены красным).

4. Панель «связь» позволяет оценить состояние линии связи. Пока активна вкладка «диагностика» происходит непрерывный обмен данными с датчиком. Значение поля «обмены данными» должно непрерывно расти (от 0 до 999 потом обнуляется), значения полей «ошибки связи» и «ошибки контрольной суммы» при использовании качественной линии связи, расти не должны. Единичные ошибки, на реальных объектах, с протяжённой информационной линией, возможны, ничего страшного в этом нет. Менять линию следует, если счётчик ошибок растёт более интенсивно (новые ошибки возникают каждые 10 секунд или чаще).

5. Панель «оборудование» показывает наличие в датчике токового входа и узлов контроля питания, температуры, углов наклона (инклинометра).

6. Панель с картинкой «Выход 4-20мА» визуализирует настройки токового выхода: базовую высоту (H0 - справа), уровни/расстояния соответствующие токам 4 и 20 мА (4ма  $H = 120$ ма  $H = 120$ е и также текущее значение уровня и расстояния. Кроме того, сверху и снизу сиреневым цветом отмечены границы диапазона измерения (Lmin, Lmax).

7. Панель «Показания» отображает уровень, расстояние, входной и выходной токи, положение контактов реле (для датчиков имеющих соответствующие узлы). Кроме того на ней есть кнопка «ЭМУЛ.», включающая в датчике режим эмуляции сигнала.

#### **2.8.1. РЕЖИМ ЭМУЛЯЦИИ ОТРАЖЁННОГО СИГНАЛА.**

Эмуляция отражённого сигнала это отладочный режим, который даёт возможность без установки датчика на резервуар, в лаборатории посмотреть какой ток будет на выходе 4-20мА датчика при любом интересующем вас уровне. По су-

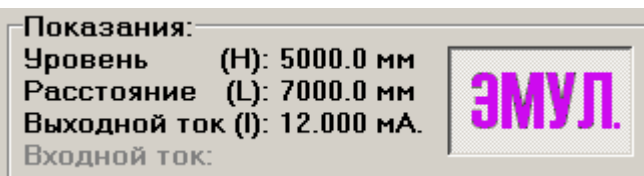

ти, это режим проверки настроек токового выхода.

После нажатия на кнопку «ЭМУЛ» на панели «Показания», датчик будет переведён в режим эмуляции, на это уйдёт до 4 секунд. Кнопка зафиксируется в нажатом положении, надпись окрасится в сиреневый цвет. Теперь можно редактировать значение уровня и расстояния. Просто щёлкните мышкой на числе, в появившемся поле введите значение, подтвердите «Enter». Для отключения эмуляции ещё раз щёлкните по кнопке «ЭМУЛ», через 4 секунды датчик перейдёт в обычный режим.

#### **2.9. РАБОТА С ФОТОГРАФИЯМИ.**

Фотографии – это файлы с расширением «FOT», которые содержат записи сигналов и дополнительные данные, полученные от уровнемера. Они несут в себе обширную информацию об условиях работы прибора. Анализ фотографий позволяет учесть специфику конкретного применения, оптимизировать установку датчика и его конфигурацию для максимально точной и надёжной работы системы измерения уровня. Поэтому **когда у вас появляются вопросы по работе прибора на резервуаре, необходимо записать серию фотографий и прислать их с описанием вашей проблемы в АО «ЛИМАКО».** На основании полученной информации наши специалисты помогут вам установить и настроить датчик. При этом вам не обязательно самим анализировать сделанные фотографии и вникать в тонкости работы прибора.

Фотографии бывают четырёх видов. Первый вид содержит осциллограмму сигнала отражённого от поверхности продукта за один период измерения и называется «СИГ-

НАЛ». Второй вид фотографий содержит спектрограмму отражённого сигнала и называется «РАСШИРЕННЫЙ СПЕКТР» - это самый информативный вид фотографий. Старые модели датчиков, не поддерживают расширенный спектр, для них предусмотрен третий вид фотографий – обычный «СПЕКТР». Кроме сигнала и спектров существует четвёртый вид фотографий - «СЛЕЖЕНИЕ». Слежение позволяет судить об устойчивости работы датчика в течении периода измерения, т.е. является внутренним тестовым параметром, который говорит о работоспособности прибора (числовое значение слежения выводится на вкладке «Диагностика» в поле «Тестирование измерителя» см.п.2.8 и на фотографиях сигнала и спектров в поле «SLED» на панели информации см.рис.11.1.).

Для оценки работы уровнемера достаточно сделать 10-20 фотографий «расширенного спектра», 5-10 фотографий «сигнала» и несколько фотографий слежения. Фотографии нужно делать, когда датчик установлен на резервуаре. В зависимости от возникших проблем полезными могут оказаться фотографии, соответствующие максимальному или минимальному уровню продукта в резервуаре, фотографии, сделанные во время отгрузки или загрузки продукта. Чтобы сделать правильные выводы, рекомендуется снять несколько расширенных спектров при нормальной работе датчика, и несколько, при нестабильной работе, с описанием причин нестабильности (например бурление, образование пены, загрузка сверху …). Ваше описание с таким набором фотографий даст нашим специалистам возможность помочь вам с настройкой уровнемера без необходимости выезда на объект.

Фотографии записываются в файлы вида «zap\*.fot», где \* - порядковый номер записи. По умолчанию fot-файлы записываются в директорию, из которой была запущена программа. Каждой следующей фотографии программа присваивает очередной номер, который и фигурирует в название fot- файла.

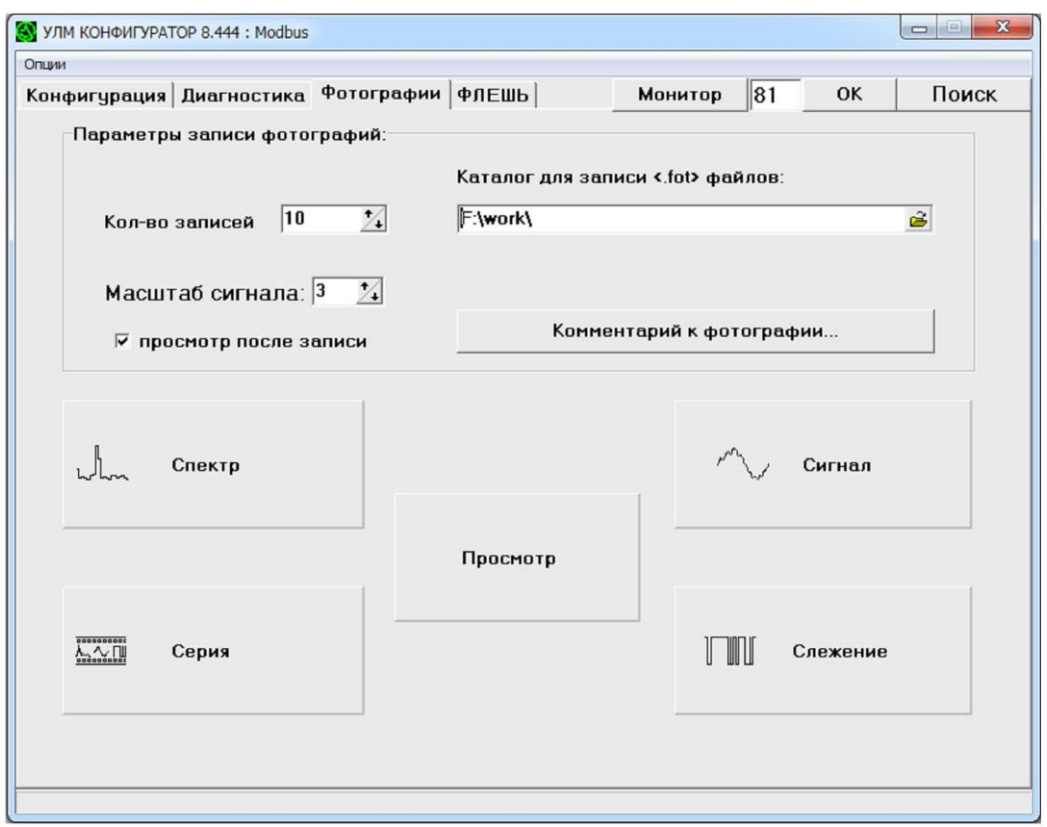

#### **2.9.1. ФОТОГРАФИИ.**

Интерфейсные элементы, связанные с созданием фотографий, находятся на вкладке [Фотографии], рис.11. Далее описаны их функции.

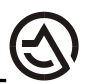

[Запись серии] – автоматически записывает серию фотографий, состоящую из 10 «расширенных» спектров, 5 сигналов и 2 записей слежения.

[Расширенный спектр] - при нажатии на эту кнопку, программа записывает «расширенный» спектр в соответствии с заданными пользователем параметрами, и создаёт в текущем каталоге очередной fot- файл.

[Спектр] - при нажатии на эту кнопку, программа записывает спектр в соответствии с заданными пользователем параметрами, и создаёт в текущем каталоге очередной fotфайл.

[Сигнал] – при нажатии на эту кнопку, программа записывает сигнал в соответствии с заданными пользователем параметрами, и создаёт в текущем каталоге очередной fotфайл.

[Просмотр фотографий] – запускает диалог выбора fot-файла, и открывает указанную фотографию в окне просмотра см.п.2.9.2.

[Масштаб спектра] – числовое поле, задающее коэффициент масштабирования спектра (действует только для спектра старого образца, не для расширенного). По умолчанию установлено «7» - это значение, рекомендуемое в большинстве случаев. Если спектр выглядит сильно искаженным (см. пример на рис.11), возможно он выходит за пределы допустимых значений, попробуйте увеличить значение этого поля, поставив «8», и наоборот, если максимум на спектре ниже половины положительной области, попробуйте уменьшить значение в поле, поставив «6».

[Масштаб сигнала] – числовое поле, задающее коэффициент масштабирования сигнала. По умолчанию установлено «3» - это рекомендуемое значение оптимальное в подавляющем большинстве случаев. Если сигнал выглядит сильно искаженным (см. пример на рис.15), возможно он выходит за пределы допустимых значений, попробуйте увеличить значение этого поля, поставив «4».

[Запись слежения] - при нажатии на эту кнопку программа записывает слежение в соответствии с заданными пользователем параметрами и создаёт в текущем каталоге очередной fot- файл.

[Кол-во записей] - числовое поле в котором указывается количество записываемых подряд фотографий. По умолчанию при нажатии на одну из вышеописанных кнопок делается одна фотография. Изменив значение этого поля, можно одним нажатием записать несколько фотографий. Если надо сделать много записей подряд, использование этого поля существенно ускоряет процесс, так как на создание первой фотографии у системы уходит значительно больше времени, чем на последующие (особенно это характерно для фотографий спектра).

Просмотр после записи] – если поле помечено флажком, то по окончании записи, откроется окно просмотра фотографий, и в нём будет показана последняя запись.

[Комментарий к фотографии] - при нажатии этой кнопки появляется окошко, в котором можно поставить флажок для добавления комментария к fot- файлам, а также редактировать текст комментария. В комментарии можно указать поясняющую информацию. Если флажок установлен, то в главном окне на панели [Фотографии], над кнопкой [Комментарий], появится фрагмент текста комментария, и сделанные в дальнейшем фотографии, будут содержать этот текст.

#### 2.9.2. ПРОСМОТР ФОТОГРАФИЙ.

Программа позволяет просматривать fot-файлы, хранящиеся на компьютере, для этого не нужно подключаться к датчику.

Чтобы просмотреть фотографии нажмите на вкладке «Фотографии» кнопку «Просмотр фотографий». Запустится диалог открытия фотографии. Выберете папку, и дважды щёлкните по нужному fot- файлу. На экране появится окно просмотра. Примеры окна для

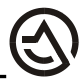

разных типов фотографий приведены на рис.12 - рис.15. Для удобства печати цвета элементов графика изменены – флажок в поле «Смена цветов» в окне рис.15.

В верхней части окна просмотра находится панель «Информация о фотографии», в которой выводится дополнительная информация, записанная в данном fot- файле. Большую часть окна занимает графическое поле, в котором отображается график сигнала, спектра или слежения. Под ним расположена панель управления, на которой находятся кнопки навигации по файлам, кнопки масштабирования и флажки включения/выключения окна автомасштабирования и курсорной линии. В самом низу расположена статусная строка. Ниже описано назначение интерфейсных элементов окна просмотра фотографий.

*Панель информации о фотографии* На панели [Информация о фотографии] в три строки выводится информация о текущем fot-файле и некоторые служебные параметры полученные от уровнемера.

.<br>Путь: F:\work\Zap10.fot Заводской номер : 501; Vnum = 2681

Zap10.fot ModBus №: 81; Заводской номер: 501; NK= 0; REG= 9; 03.02.2020 13:34:55; Рожег=0;

L= 2246,2; AmpSp= 130; AmpSig= 164; sled=0; N0=3; NMax=319; SIN= 0; DEV=960; F0=121,5; STATUS=64 0000000001000000; Spd=0 Uc=24,2; T=33,1; X=-10,2; Y=-1,4; Comment:

- В заголовке панели находится путь к файлу фотографии. В первой строке ModBus  $\mathbb{N}$  датчика, заводской номер датчика, NK и REG – служебные поля, которые определяют тип фотографии сигнал/спектр; в конце стоит дата и время создания фотографии.

- Во второй строке содержатся следующие поля:

«L» – расстояние до поверхности продукта в мм.

«AmpSp» – спектральная амплитуда, соответствующая указанному расстоянию.

«AmpSig» - безразмерная величина (коэффициент) позволяющий оценить реальную амплитуду сигнала.

«sled» - показатель работоспособности измерителя. В норме равно нулю. На отдельных фотографиях допустимо иметь в этом поле значения в пределах 50, но если большие значения часто встречаются в серии фотографий, это свидетельствует о неработоспособности датчика.

«N0» - граница «мёртвой» зоны вблизи антенны. Номер отсчёта в спектре, начиная с которого датчик определяет уровень продукта. Каждый отсчёт на графике спектра соответствует примерно 15 см. расстояния.

«NMax» - номер отсчёта в спектре, до которого датчик определяет уровень продукта. «SIN», «DEV», «F0», «STATUS» - служебные параметры.

- В третьей строке, для расширенного спектра: «Uc» - напряжение питания датчика; «T» - температура в градусах Цельсия; «X» и «Y» - углы наклона оси датчика от вертикали. После слова «Примечание:» следует текст комментария, с которым была сделана данная фотография. Для сигнала и спектра старого образца третья строка начинается с масштаба.

#### *Графическое поле.*

В нём могут отображаться график сигнала, спектра или слежения; оси координат, координатная сетка, линии границ окна автомасштабирования и курсорная линия.

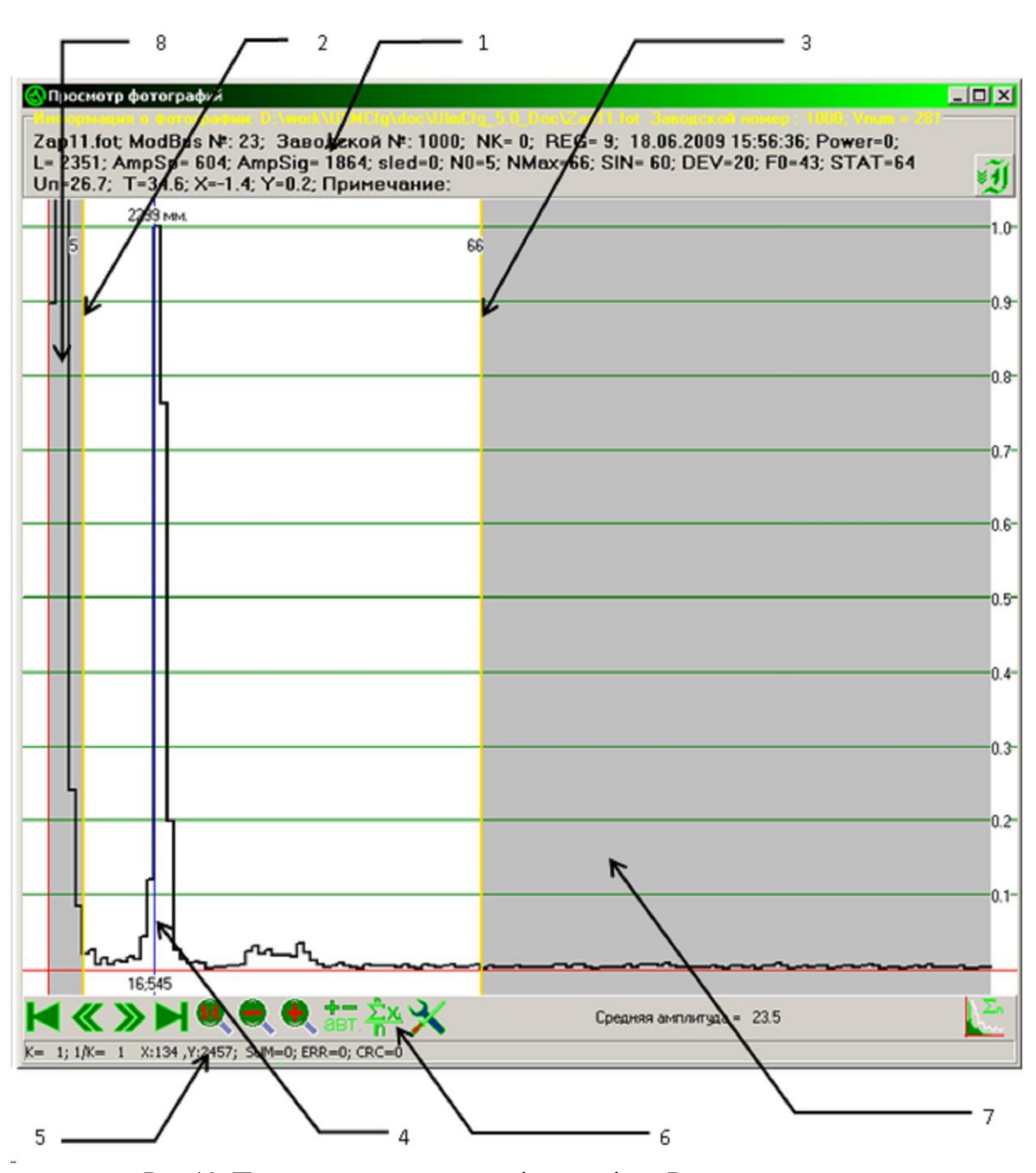

Рис.12. Пример окна просмотра фотографий. Расширенный спектр. 1 – Панель информации о текущей фотографии; 2,3 – Линии границ окна автомасштабирования (жёлтые); 4 – Курсорная линия (синяя); 5 – Статусная строка; 6 – Панель управления; 7,8 – Зоны нечувствительности.

#### *Панель управления (Рис.12.6.)*

На ней расположены следующие кнопки управления режимом просмотра фотографий:

– перейти к первой фотографии в каталоге.

– перейти к предыдущей фотографии, дублирует прокрутку колеса мыши вверх и клавишу «стрелка влево» клавиатуры.

– перейти к следующей фотографии, дублирует прокрутку колеса мыши вниз и клавишу «стрелка вправо» клавиатуры.

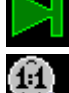

– перейти к последней фотографии.

– (только для расширенного спектра) масштабирует спектр так, чтобы он весь укладывался в графическое поле, и его максимальное значение соответствовало верхней линии координатной сетки, если включено окно автомасштабирования, то будут учитываться только отсчёты лежащие внутри окна. Этому режиму соответствует коэффициент масштабирования  $K = 1$ .

– (только для расширенного спектра) масштабирует спектр, последовательно перебирая коэффициенты из ряда (1.1/1.2/…/1.9/2/2.5/…/19.5/20/21…), дублирует кнопку «+» на клавиатуре.

– (только для расширенного спектра) то же что и предыдущая кнопка, но в обратном порядке, дублирует кнопку «-» на клавиатуре.

- (только для расширенного спектра) Масштабирование по среднему значению. Средняя амплитуда рассчитывается как среднеарифметическое значение отсчётов расширенного спектра, заключённых между линиями границ окна автомасштабирования; это значение выводится в левой части панели управления рис.12.6. Кнопка имеет два состояния, по умолчанию - не нажата. В обычном режиме (кнопка отжата) спектр автоматически масштабируется по максимальному отсчёту так, чтобы максимум соответствовал верхней линии сетки. В режиме масштабирования по среднему спектр разворачивается в окне так, чтобы одной линии сетки соответствовало значение средней амплитуды.

ент. - Автомасштабирование расширенного спектра. Кнопка имеет два состояния, по умолчанию - нажата. Когда нажата, каждая просматриваемая фотография масштабируется по вертикали во всю координатную сетку так, чтобы максимальный отсчёт спектра находящийся между линиями границ окна автомасштабирования, (см. рис.12) совпал с верхней горизонтальной линией координатной сетки. Если не нажата, то все фотографии будут просматриваться в одном масштабе.

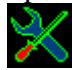

- «Настройка». Открывает окно настройки режима просмотра (см.п.2.9.2). *Статусная строка (Рис.12.5.)*

Она проходит вдоль нижней границы окна просмотра фотографий. В ней выводится текущие значения коэффициента масштабирования и координаты указателя мыши в пространстве сигнала или спектра (без учёта AmpSig), если указатель находится в графическом поле.

Далее кратко описаны различные типы фотографий.

На рис.12 показан пример фотографии расширенного спектра. Расширенный спектр получается в результате цифровой обработки отражённого сигнала. По горизонтальной оси откладывается расстояние от датчика, по вертикальной – амплитуда отражённого сигнала на соответствующей дальности. Шаг по горизонтали – ширина одного спектрального коэффициента составляет 14-15см. в зависимости от настроек конкретного датчика.

Серые области слева и справа (рис.12.7/12.8), выделяют зоны нечувствительности – программно удаляемые из анализа спектра области. Между ними находится рабочая область. Прибор находит максимальные по амплитуде спектральные коэффициенты в рабо-

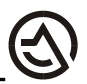

чей области и определяет расстояние при помощи уточняющего алгоритма. На краях рабочей области расположены линии границ окна автомасштабирования (жёлтые) – они определяют участок спектра, по которому будет выполнено автоматическое масштабирование графика в окне. Также на графическом поле расположена курсорная линия (синяя). Снизу возле неё подписан номер спектрального коэффициента, перед которым она стоит, и амплитуда соответствующего отсчёта, а сверху расстояние, соответствующее данному коэффициенту.

Линии границ окна автомасштабирования и курсорная линия доступны только для расширенного спектра. Их можно перемещать по графическому полю. Чтобы двигать курсорную линию, нужно навести указатель мыши на графическое поле, нажать левую клавишу мыши и удерживая её двигать указатель по экрану; при этом курсорная линия будет двигаться за указателем. Также можно перемещать и линии границ окна автомасштабирования. Для этого надо нажать и удерживать при перемещении правую кнопку мыши, при этом захватываться будет та из линий, которая окажется ближе к указателю мыши в момент нажатия правой кнопки. В верхней части линий границ окна автомасштабирования выводятся номера отсчётов, которым соответствует их положение.

Визуально по спектру можно оценить качество отражённого сигнала. На рис.12 видно, что полезный сигнал – сильный, он значительно превосходит шумы. Кроме того, видно, что спектр в области полезного сигнала «собранный» - максимальные амплитуды сосредоточены в области двух коэффициентов (16-й, 17-й), при таком сигнале датчик точно измерит расстояние до отражающей поверхности. Трудности измерения возникают, когда полезный сигнал теряется в шумах и/или «рассыпается» по спектру.

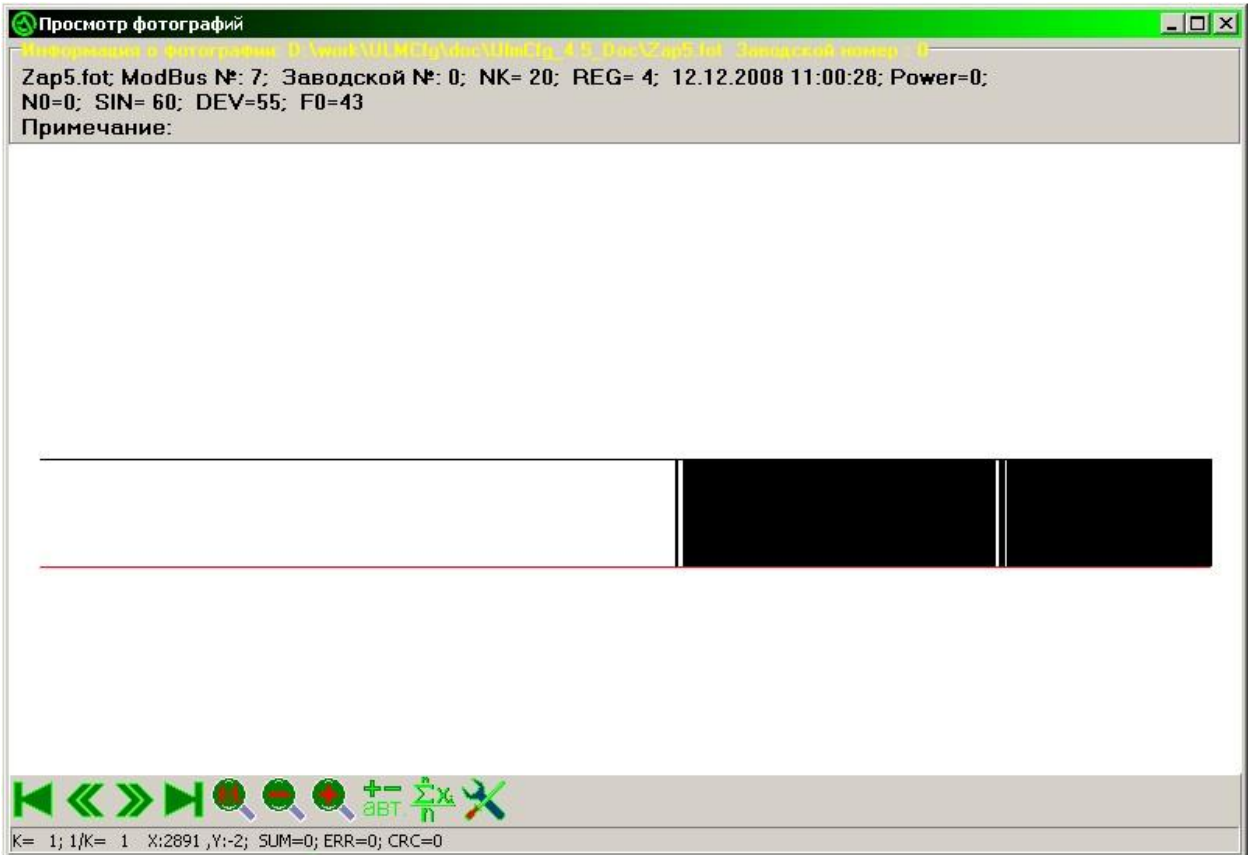

На рис.13. приведён пример фотографии слежения. Как уже отмечалось, слежение – внутренний параметр, диагностирующий работу измерителя. При нормальном измерении, график слежения представляет собой сплошную горизонтальную линию. Сбои в работе измерителя, отмечаются на графике, вертикальными отрезками линии. Когда сбои идут подряд, на графике это выглядит, как сплошной заштрихованный участок. Из рис.13 вид-

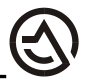

но, что в начале периода измерения, датчик работает нормально; а во второй половине периода, измеритель неработоспособен.

На рис.14 и рис.15 примеры фотографий сигнала. Это представление отражённого сигнала во времени (осциллограмма) за один период работы измерителя. Временное представление пользователю визуально мало о чём скажет, поэтому подробнее описано частотное (спектр). После фотографирования сигнала просмотрите сделанные фотографии и убедитесь, что масштаб был выбран правильно (рис.14), если видны искажения графика (рис.15), увеличьте масштаб и переделайте фотографии.

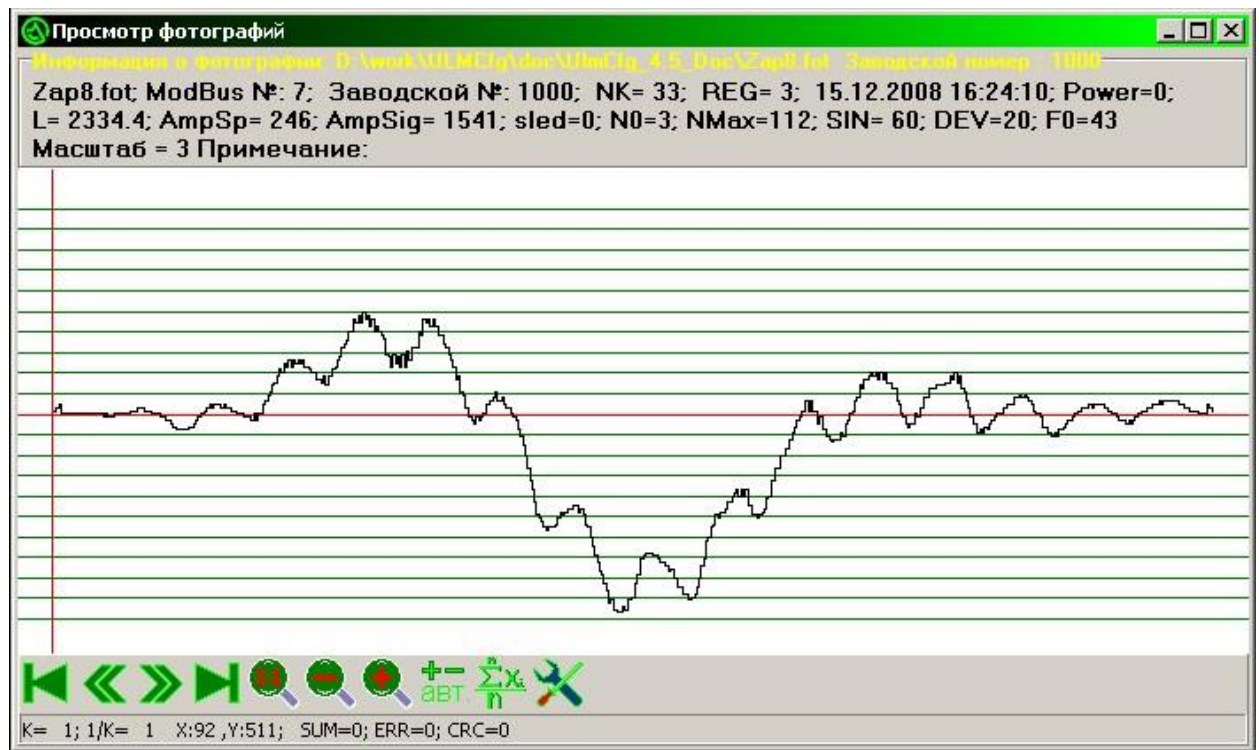

Рис.14. Пример окна просмотра фотографий. Сигнал. Масштаб=3, фотография корректна.

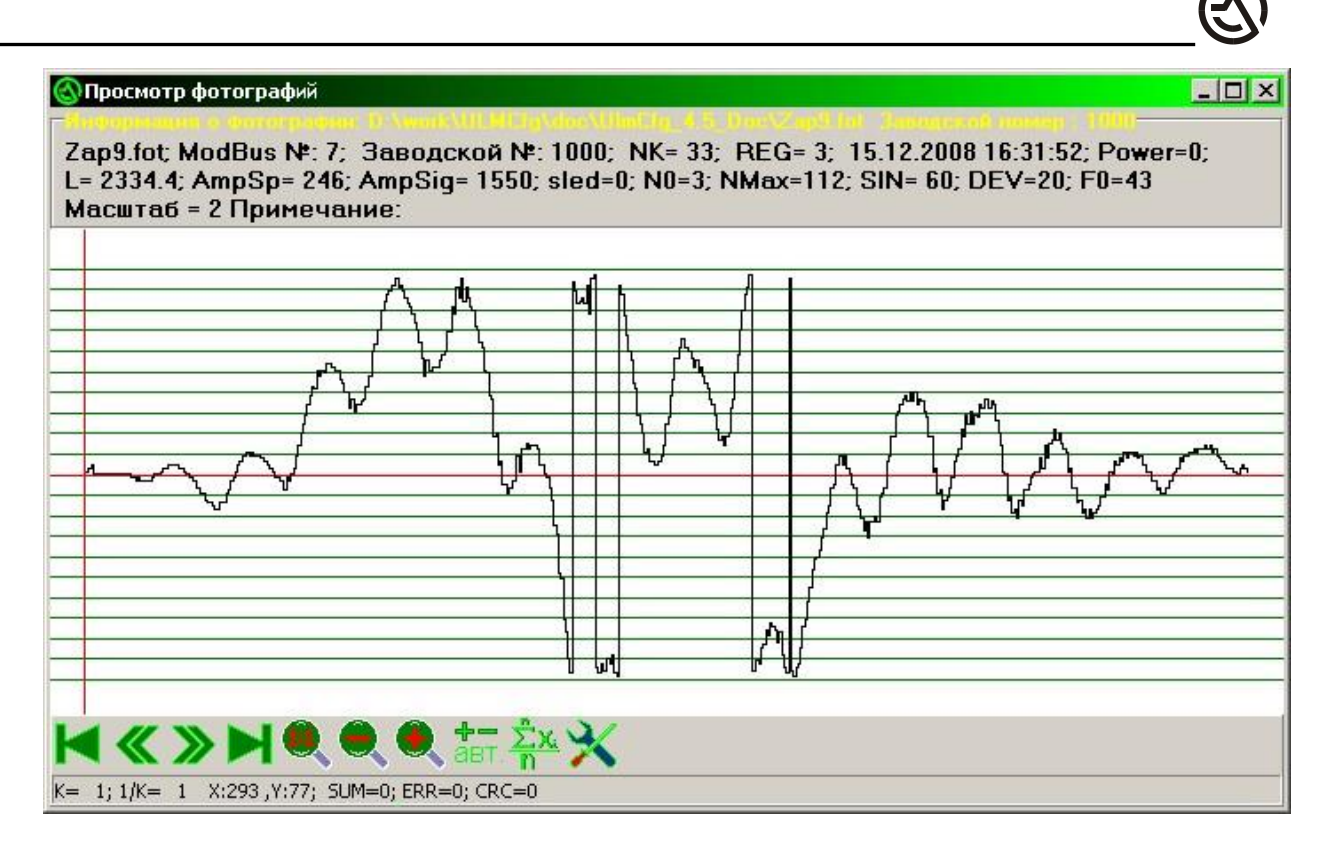

Рис.15. Пример окна просмотра фотографий. Сигнал. Масштаб=2, видны искажения, вызванные переполнением разрядности. Следует увеличить масштаб и сделать новую фотографию.

#### **2.9.3. ЗАПИСЬ ТРЕНДОВ, НАСТРОЙКА ПРОСМОТРА ФОТОГРАФИЙ.**

Кнопка «Настройка» окна просмотра фотографий открывает окно (рис.16) в котором можно задать параметры отображения фотографий.

Верхняя панель настраивает фильтр просмотра, т.е. определяет фотографии какого типа и/или какого датчика будут отображаться.

Панели, расположенные ниже, определяют внешний вид расширенного спектра. «Количество спектральных коэффициентов» (то расстояние, которое отображается в спектре) должно быть больше высоты резервуара. Кнопка ОК активизирует установленный режим отображения и закрывает окно.

Флажковый указатель «Смена цветов» включает прорисовку графиков на белом фоне, что удобно для распечатки.

Флажок «Толстая линия для спектра и сигнала» (клавиша «E» англ.) делает линии соответствующих графиков толще.

Кнопка «Взять критерии отбора как в текущей фотографии» вставляет в текстовые поля значения, взятые из загруженной в данный момент фотографии.

Флажок «Зона нечувствительности» включает/выключает подсветку мёртвой зоны.

Флажок «Привязка окна автомасштабирования» привязывает линии границ окна автомасштабирования к границам мёртвой зоны.

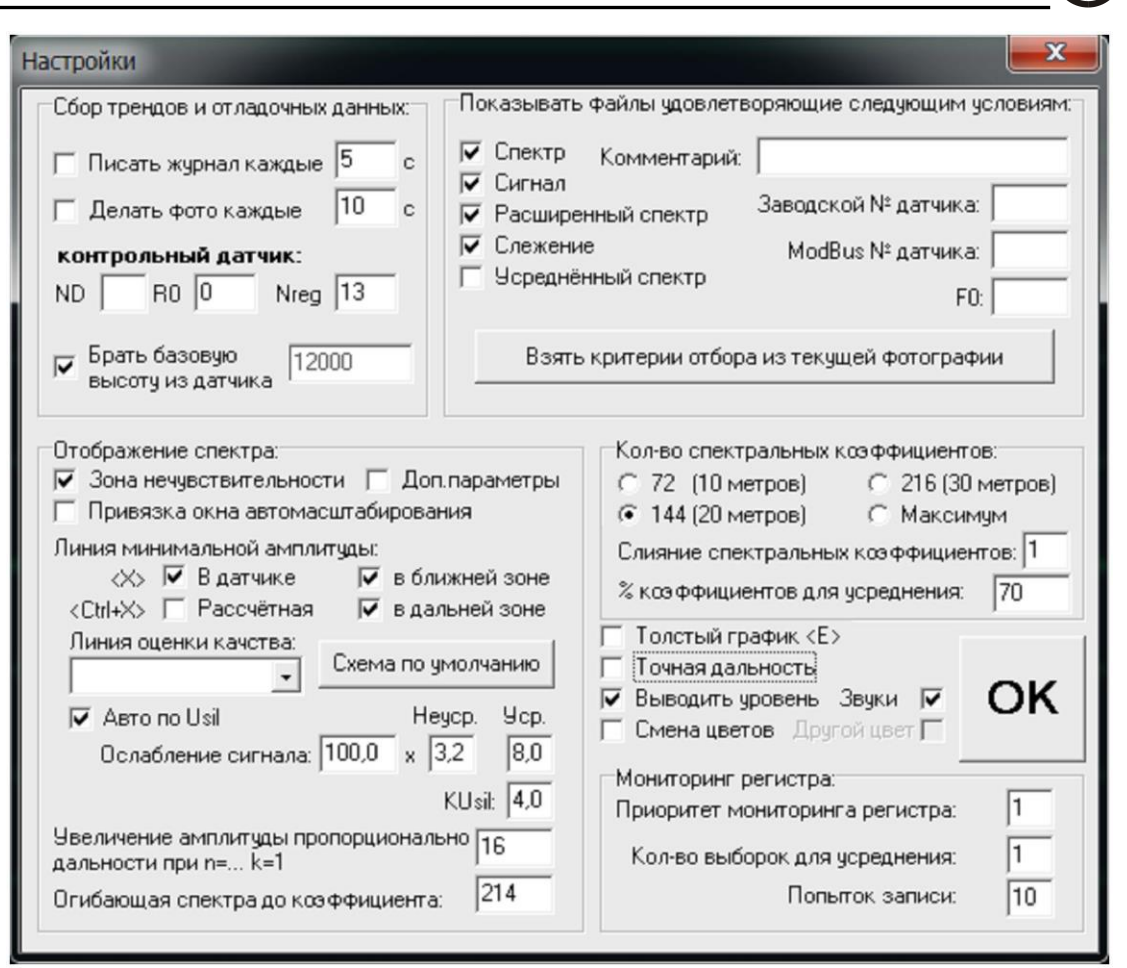

Рис.16. Параметры просмотра фотографий

Флажок «Линия минимальной амплитуды» (быстрая клавиша «P» англ.) включает в расширенном спектре отображение линии амплитудного критерия (сигналы меньшей амплитуды считаются помехами).

Панель «Мониторинг регистра» настраивает режим непрерывного чтения регистра, чем выше приоритет, тем выше доля запросов регистра при запущенном мониторе. Кол-во выборок, позволяет выводить среднеарифметическое значение регистра для указанного числа выборок.

Флажок «Точная дальность» выводит возле курсорной линии значение дальности с учётом амплитуд двух соседних спектральных коэффициентов. Флажок «Выводить уровень», выводит в правом верхнем углу экрана крупно значение уровня.

Поле «Попыток записи» указывает количество попыток записи значения регистра, не рекомендуется уменьшать менее 5, при плохом качестве информационной линии можно увеличить до 20.

Флажок «Писать журнал каждые», с текстовым полем, включает режим записи журнала и задаёт период записи в секундах. Запись происходит при запущенном мониторе реального времени. В папке программы появятся файлы вида d##.txt, где ## - номер датчика по Modbus. В txt файле построчно в ASCII выводятся дата время и уровень. Txt файл можно открыть в любой программе, предназначенной для работы с электронными таблицами, и построить диаграмму уровней (тренд).

Флажок «Делать фото каждые», с текстовым полем, включает режим автоматической записи фотографий и задаёт период записи файлов ##.FOT в секундах, где ## - порядковый номер фотографии. Период записи фотографий не имеет смысла делать меньше 2-х секунд.

#### **2.10. ФЛЕШЬ.**

Работой датчика уровня управляет цифровой сигнальный процессор. В секторах флешь памяти датчика записаны прошивки – программы, которые определяют работу прибора. Конфигуратор позволяет закачивать во флешь новые версии прошивок, выбирать программу загружаемую по умолчанию, сопоставлять установленным программам блоки параметров.

Блок параметров (далее Б.П.) – это совокупность значений некоторых регистров определяющая работу датчика, т.е. настройка под конкретное применение которую программа в датчике использует в ходе своей работы.

Внизу окна расположены три кнопки «Установить заводские настройки» «Информация» и «Перезагрузка». Первая кнопка сопоставляет загруженной программе блок параметров резервной программы. Вторая выдает информацию о флешь памяти, загружаемой и работающей программах, а так же информацию о прошивках записанных в каждом из трёх секторов и сопоставленных им блоках параметров. Кнопка «Перезагрузка» перезапускает датчик.

#### **2.10.1. УСТАНОВКА ПРОГРАММЫ В УРОВНЕМЕР.**

Вверху находится панель «Путь и имя BIN файла:» с текстовым полем и кнопкой «Обзор». Нажмите кнопку, и в открывшемся окне, выберите каталог и укажите bin файл программы, которую собираетесь закачать.

На панели «Номер программы» выберите программу которую будете перешивать. Первые два пункта прямо указывают программу для закачки; а «следующий» означает, что если загружена резервная программа (№0) или программа №2, закачка пройдёт в программу №1; если загружена программа №1, новая будет закачана в №2. Одновременно в датчике могут храниться три программы, в нулевом, втором и четвёртом секторах соответственно.

Программа в 0 секторе не может быть переписана, благодаря этому её всегда можно загрузить при возникновении проблем с новыми прошивками. Для загрузки с 0 сектора нужно обесточить датчик уровня и перевести в нём соответствующий DIP-переключатель из положения «1» в положение «ON». После подачи питания датчик начнёт работать под управлением программы из 0 сектора. После этого можно закачать новую программу, сделать её загружаемой по умолчанию, обесточить датчик и вернуть DIP-переключатель в прежнее положение. После подачи питания будет загружена вновь установленная программа, что можно проверить, нажав кнопку «Информация».

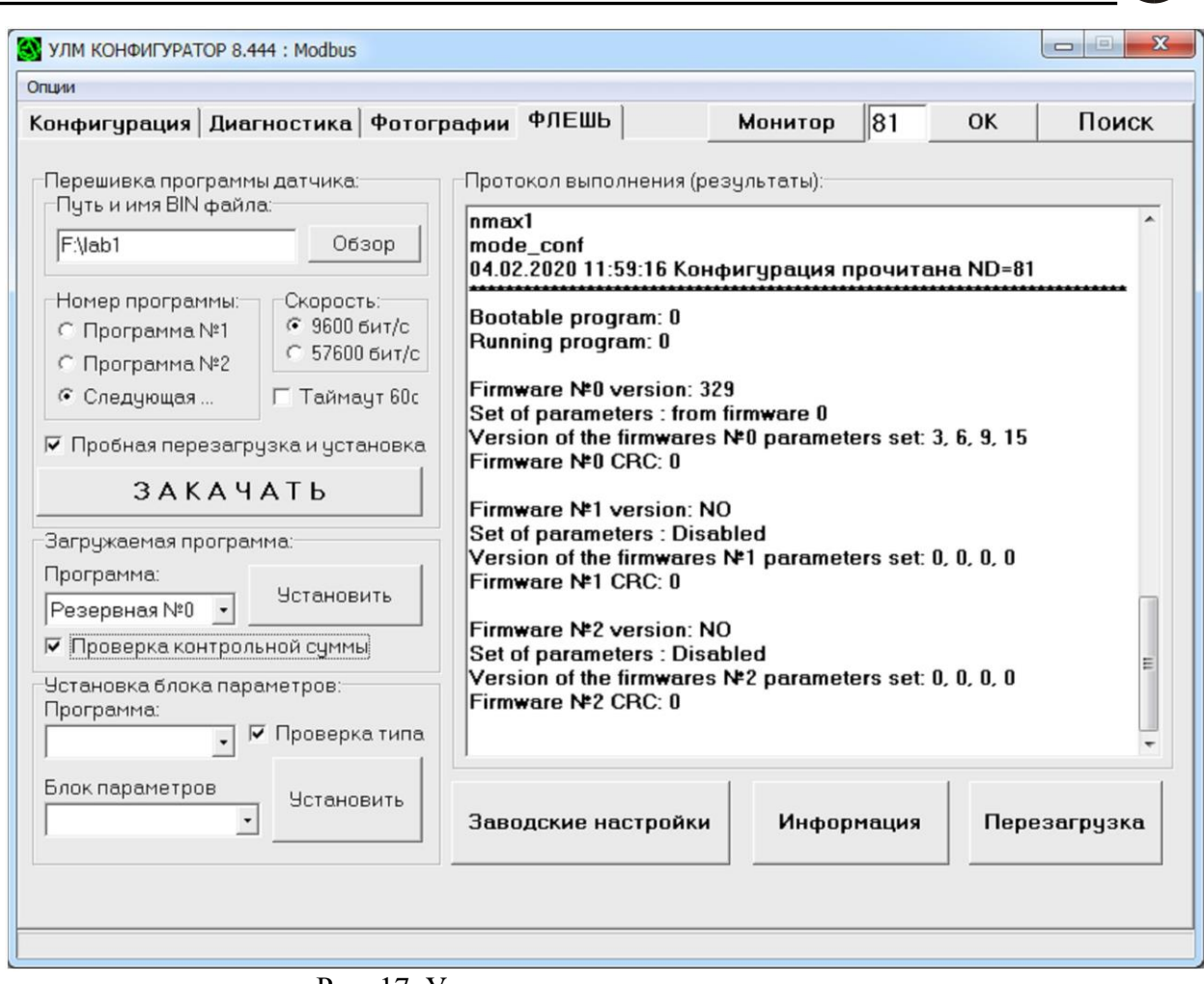

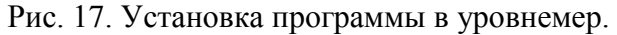

На панели «Скорость» можно установить скорость обмена данными при закачке. Нормальная соответствует 9600 бит/сек, повышенная - 57600 бит/сек. По умолчанию выбрана скорость 9600.

Ниже расположен флажковый переключатель «Пробная перезагрузка и установка». По умолчанию он помечен, это означает, что после закачки программы будет выполнена перезагрузка датчика с новой программой, и в случае успеха программа будет установлена в качестве загружаемой по умолчанию.

Теперь можно нажать кнопку «Закачать». Начнётся передача данных с компьютера в датчик. Отчёт обо всех операциях выводится в многострочном поле в правой части окна и дублируется в log-файле.

#### **2.10.2. УСТАНОВКА ПРОГРАММЫ В КАЧЕСТВЕ ЗАГРУЖАЕМОЙ.**

Панель «Загружаемая программа» (рис.17) позволяет выбрать прошивку «Резервная №0», «Программа №1» или «Программа №2», которая будет запущена после перезагрузки или при очередном включении датчика. Флажок «Проверка контрольной суммы» снимать не рекомендуется, т.к. если контрольная сумма неправильная, вероятно программа была перекачана с ошибками и нормально работать не будет, тогда придётся загрузить датчик резервной программой как описано в п.2.10.1.

#### **2.10.3. УСТАНОВКА БЛОКА ПАРАМЕТРОВ.**

Панель «Установка блока параметров» позволяет сопоставить программе определённый блок параметров. В поле «Программа» нужно выбрать, какой программе вы хотите сопоставить Б.П. В поле «Блок параметров» можно выбрать блок параметров одной из программ или вариант «Отключен». Флажок «Проверка тип» указывает на необходимость предварительной проверки типа Б.П., этот флажок лучше не снимать.

#### **2.11. МОНИТОР.**

Режим монитора позволяет просматривать фотографии, получаемые от датчика в реальном времени, без необходимости создавать на диске fot-файлы. Требует подключения датчика. Пример окна «монитора» и его интерфейсные элементы показаны на рис.18. Оно является расширением окна просмотра фотографий с диска, поэтому далее вкратце будут указаны только отличия.

С панели информации о фотографии удалены некоторые поля, и добавлены два новых: «dL» - текущее изменение дальности в миллиметрах и «dLm» - максимальное зафиксированное изменение дальности. Для обнуления их показаний нажмите «Пробел».

На панели управления появились три кнопки, относящиеся к монитору:

- Запуск/останов монитора.

- Запись текущих показаний в очередной fot-файл (горячая клавиша «Z»). Файлы пишутся в ту же папку, что и при фотографировании из главного окна.

- «Поиск». Опрос сети датчиков (горячая клавиша «Q»).

Поле «Тип фотографии:» (рис.18.2) определяет, данные какого типа следует получать от датчика. Ему соответствуют следующие горячие клавиши: «F1» - без графики, «F2» - спектр старого образца, «F3» - сигнал, «F4» - расширенный спектр, «A»(англ.) слежение.

Появились поля для чтения регистра (рис.18.3, 18.5) с возможностью непрерывного чтения (рис.18.4) и фиксацией изменения значения регистра (рис.18.6).

Также есть поля для записи в регистры (рис.18.7, 18.8). Запись значения выполняется после его ввода и нажатия клавиши «Enter». Запись возможна только в расширенном режиме работы с датчиком.

В процессе мониторинга в конце статусной строки выводятся три показателя:

«SUM» - увеличивается на единицу при каждом обмене данными с датчиком.

«ERR» и «CRC» - увеличиваются на единицу при возникновении соответствующих ошибок обмена данными.

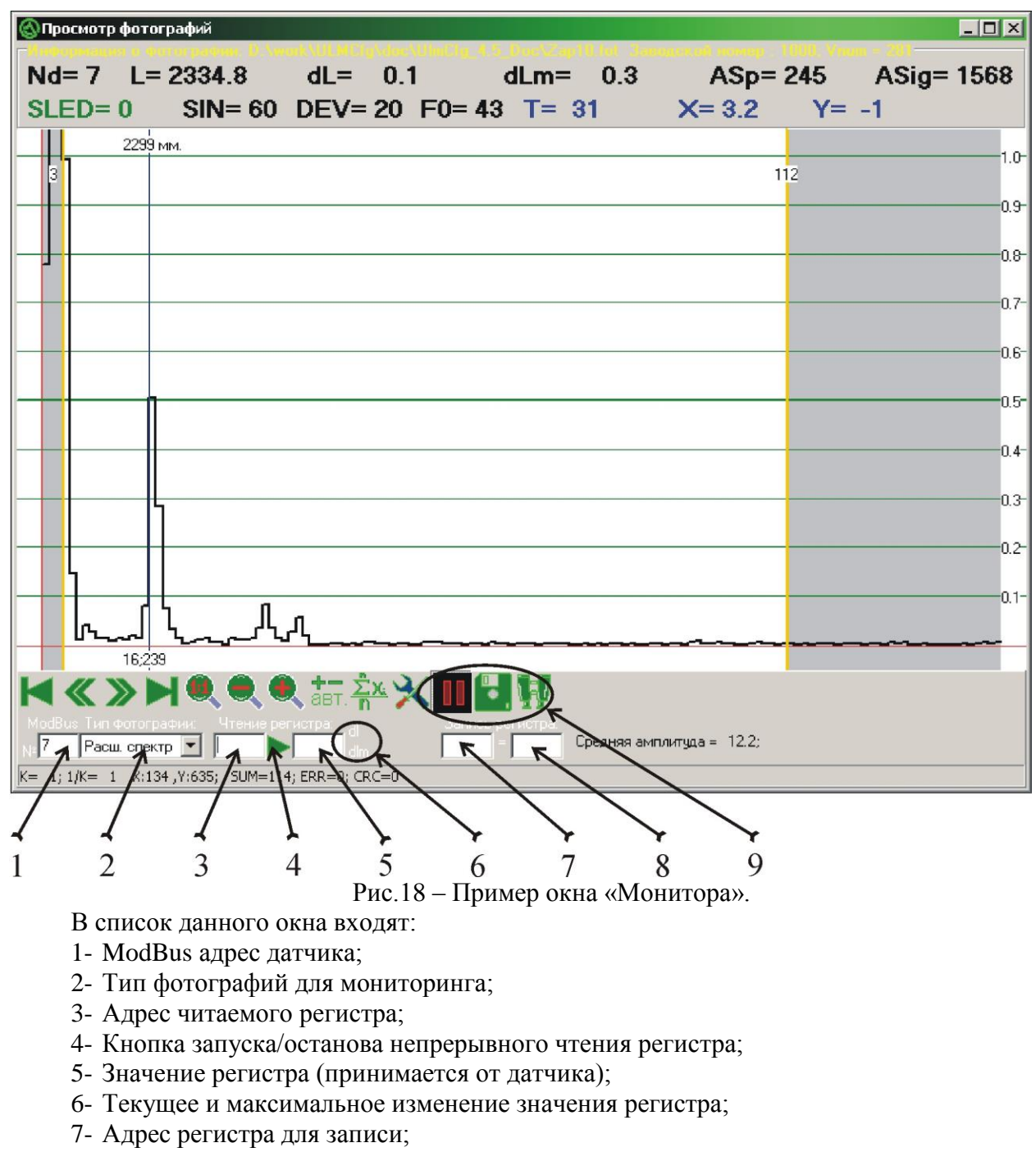

- 8- Значение для записи в регистр;
- 9- Кнопки управления мониторингом: запуск/останов, запись fot-файла и опрос сети датчиков.